# **Federating AZURE with Workspace ONE Access and Office 365 as a service**

## **Part 1: Setting Up a Developer Account**

One needs to setup an **Office 365 E3 Developer** subscription account to be able to integrate with Workspace ONE. In this section we will walk through and setup the required developer subscription that allows you a 12 -month free trial.

## **An Important NOTE!**

- Be sure to to take notes and document your configurations immediately.
- Be 100% clear from your document what your assigned domain name is.
- 1. Open a browser and go to **Google Chrome search engine** and type **office 365 e3 developer subscription.**

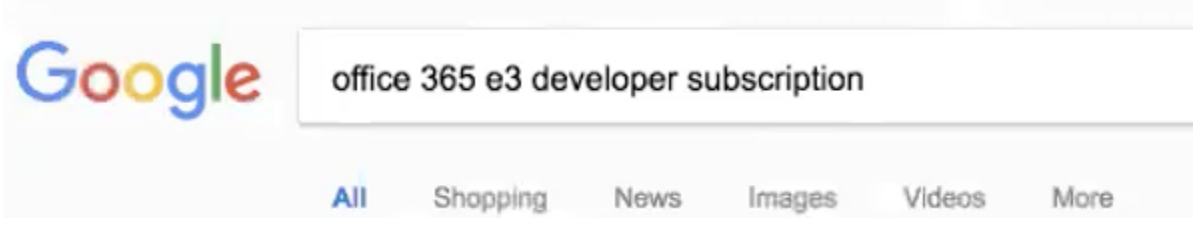

2. Find the option that says **Set up an Office 365 developer subscription** and **select** 

About 464,000 results (0.32 seconds)

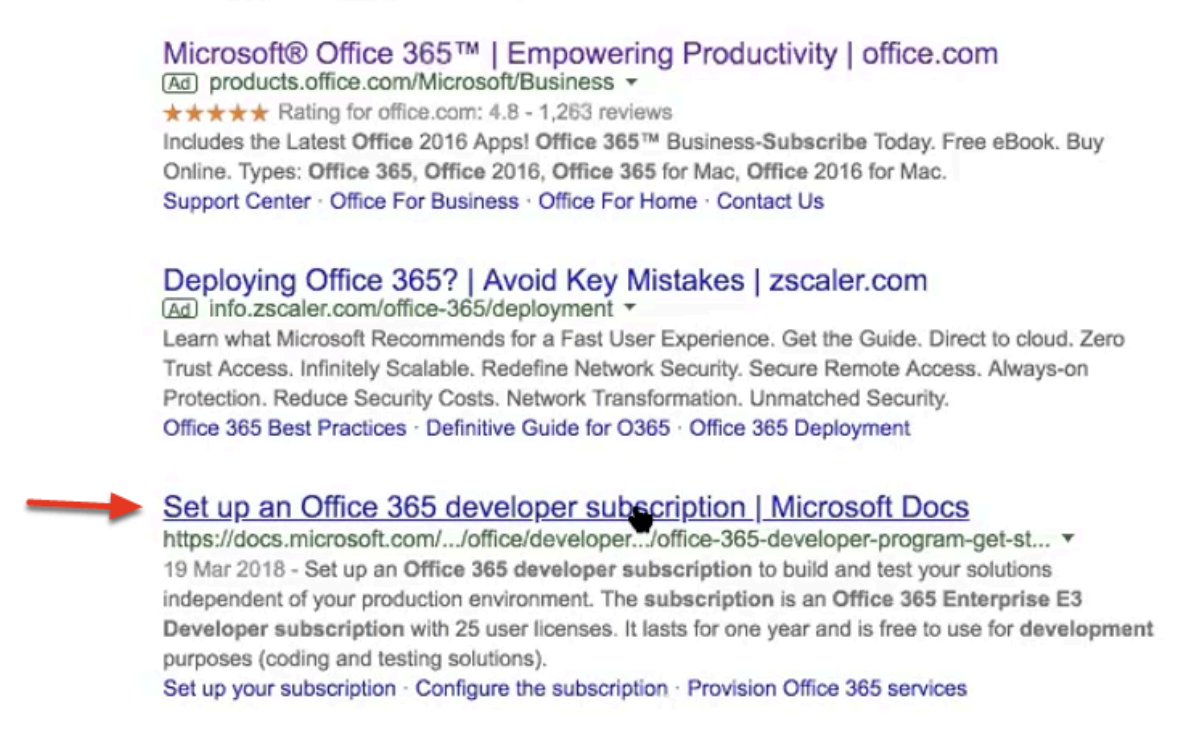

3. On the **Set up an Office 365 developer subscription** page under **Set up your subscription**  Under **! Note** 

Select the **join the Office 365 Developer Program** hyperlink

### (i) Note

To set up a subscription, you must first join the Office 365 Developer Program. After joining, you'll see the option to set up a subscription.

4. On the **Welcome to theOffice 365 Developer Program** page select the **Join the Office 365 Developer Program** page

## **Welcome to the Office 365 Developer Program**

03/20/2018 · 2 minutes to read · Contributors  $\mathbf{0}$   $\mathbf{0}$   $\mathbf{0}$   $\mathbf{0}$ 

Join your friends and colleagues in the Office 365 Developer Program. Use the Office 365 developer subscription to develop and test your solutions independent of your production environment. You can build solutions for Microsoft Teams, Office Add-ins, Microsoft Graph, SharePoint Framework, SharePoint Add-ins, and more.

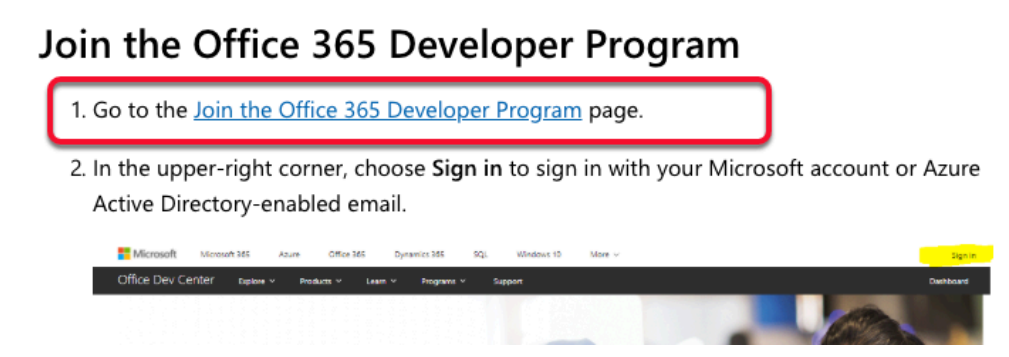

5. You will now be re-directed a 3rd time to the **Join the Office 365 developer program today!** Do not select JOIN NOW

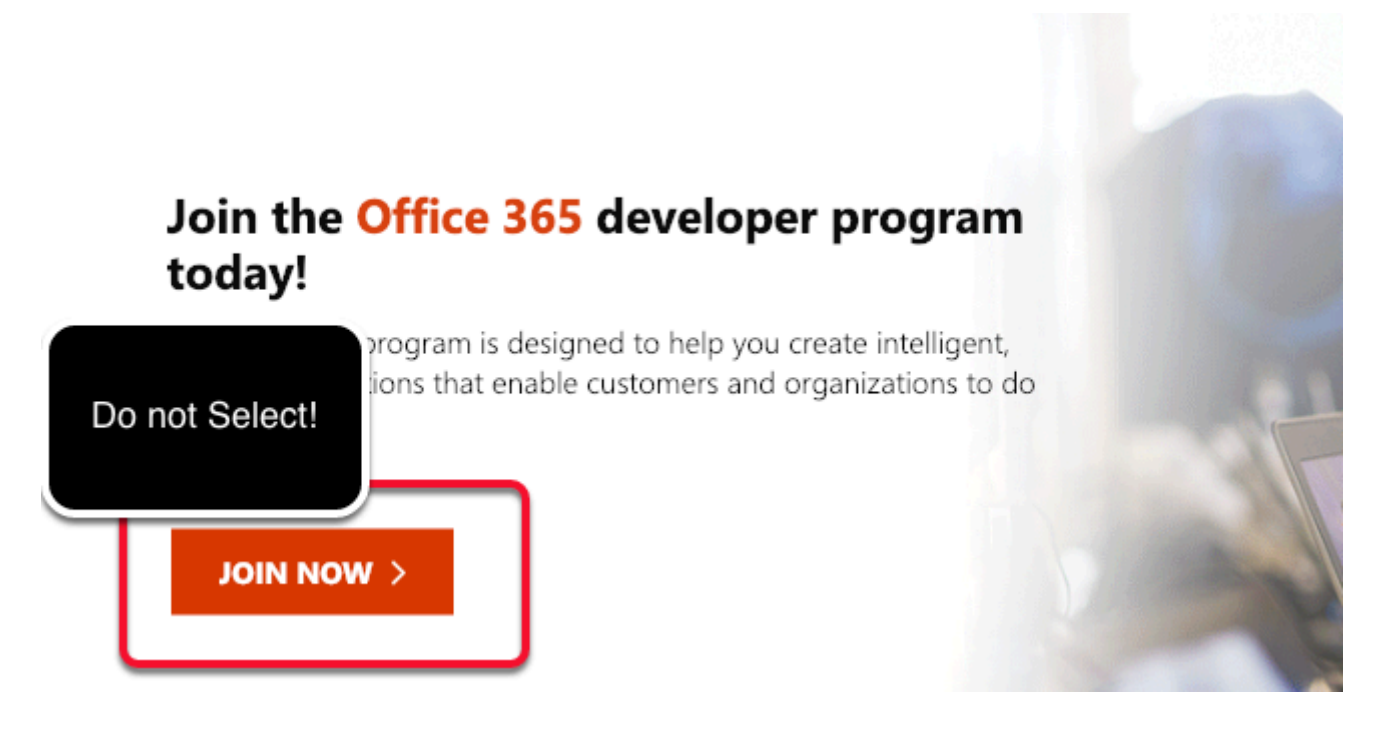

6. To the right of the page first select **Sign In** 

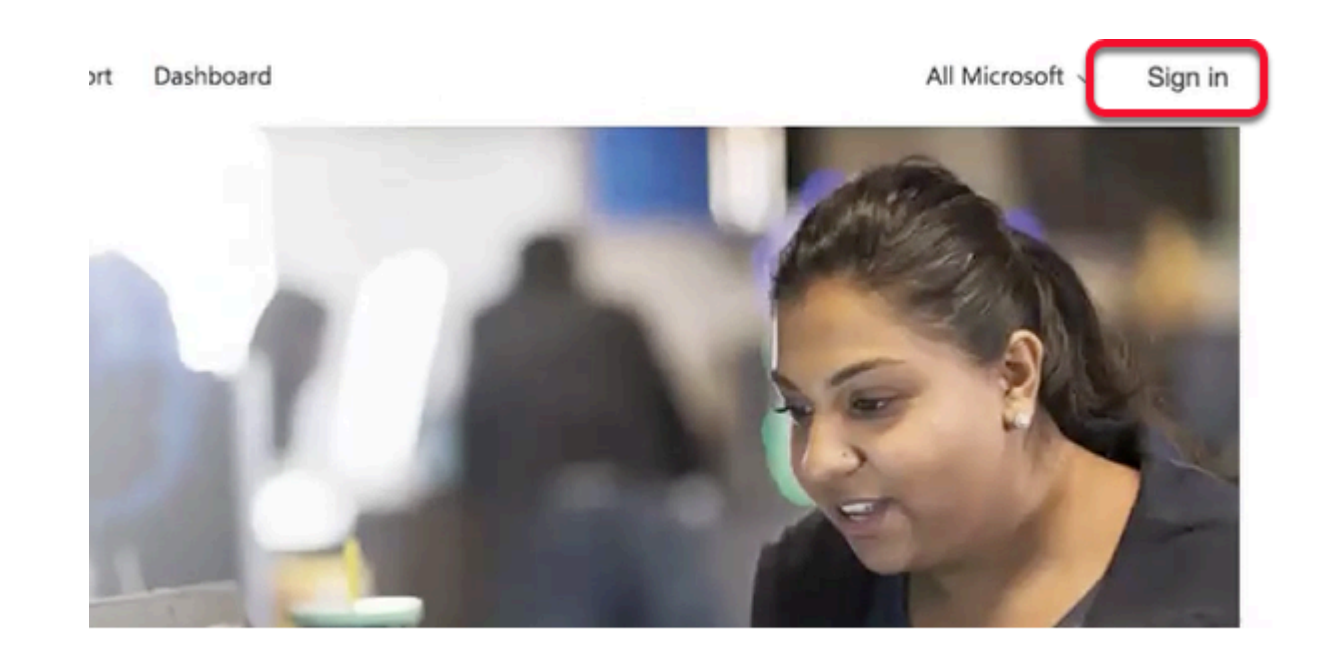

7. On **Microsoft Sign in Page** type in the **email address** of an account you own (NB! If this account is already associated with an office 365 account you will have to create a new account)

- 7.1 Alternatively next to **NO account?** select **Create one!**
- 7.2 On the **Create account** page type your **custom email address**
- 7.3 Select **Next**
- 7.4 On the **Create a password** window type a unique **password** and select Next

7.5 On the **Create account** page type in your **country** and **Birthdate** and select **Next** 

7.6 On the **Verify email** page notice you *need to enter a code*, log into your gmail account and select the email and find the code and then **enter the code** in the **Enter Code** area and select **Next** 

- 7.7 On the **Create account**, page enter the **custom security** letters for your login
- 7.8 On the **Stay Signed** in page, select **Yes**
- 7.9 On the **Sign in** page type in your custom **email address** and select **Next**
- 7.10 On the **Enter password** page, type in your **password** and select **Sign in**

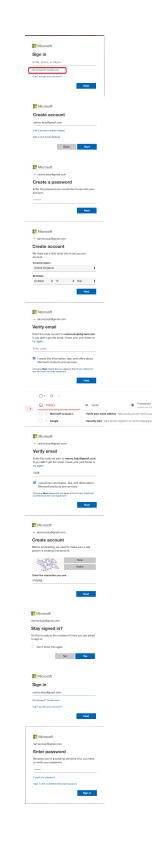

8.1 To the left of the page, select the **Microsoft icon** 

8.2 Then look to the right of the page and select your **account Icon**, next select **Add your name** 

8.3 On the **Your info** page under **First name** type your custom **name** and under **Surname** type your custom **Surname**, type in the **matching security letters** and select **Save** 

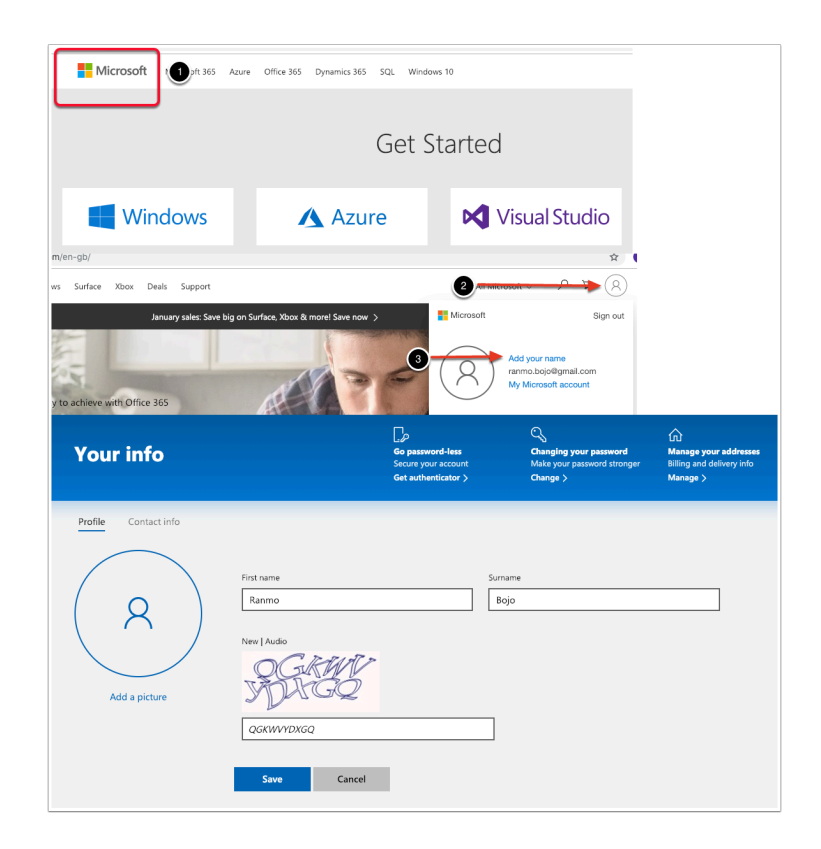

9.0 Open an Incognito browser session with Google Chrome and copy the following url in the Browser address bar,

<https://developer.microsoft.com/en-us/office/dev-program>

9.1 To the right select **Sign In**, On the **Sign In** page type in your **custom email address** and select **Next** 

9.2 On the **Enter password** window, type the **custom password** you created and select **Sign in** 

9.3 On the **Stay signed in?** window select **Yes** 

9.4 On the **Join Office 365 Developer program today** page select **JOIN NOW>** 

9.5 On the **Office 365 Developer Program Signup** page select your **Country/Region** and type in the **name of your Company** and select the **two checkboxes** for **terms and conditions** and **information** and select **NEXT** 

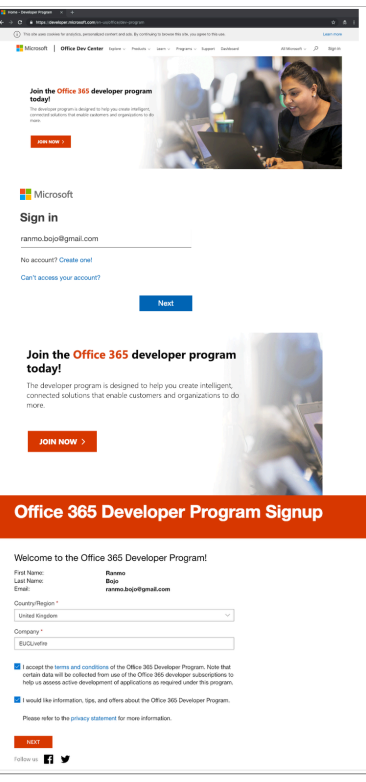

10. On the **Office 365 Developer Program Preferences** page select **enough check box and options** to make sure the **Join** button becomes available and the select **JOIN** 

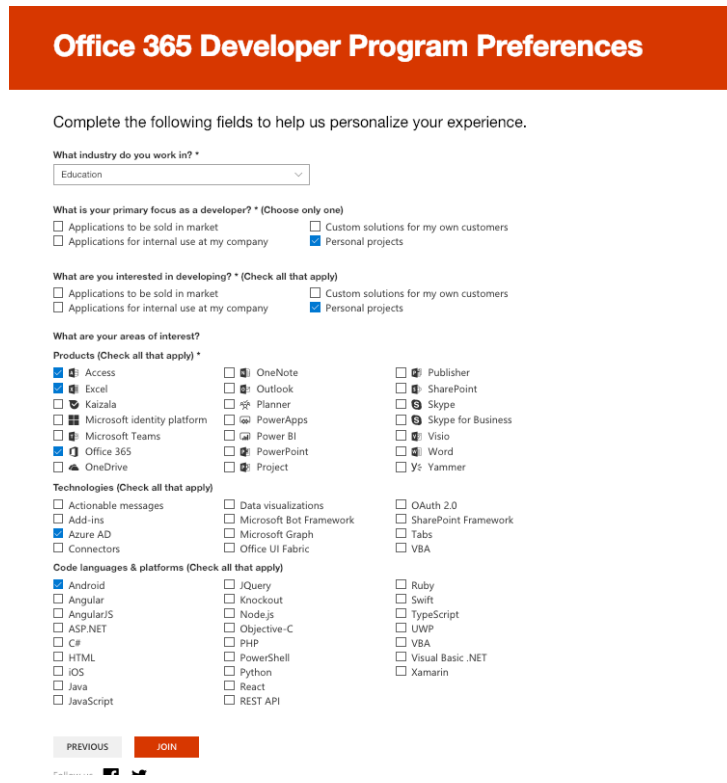

11. Close the **Welcome to the Office 365 Developer Program!** Window by selecting **Close** 

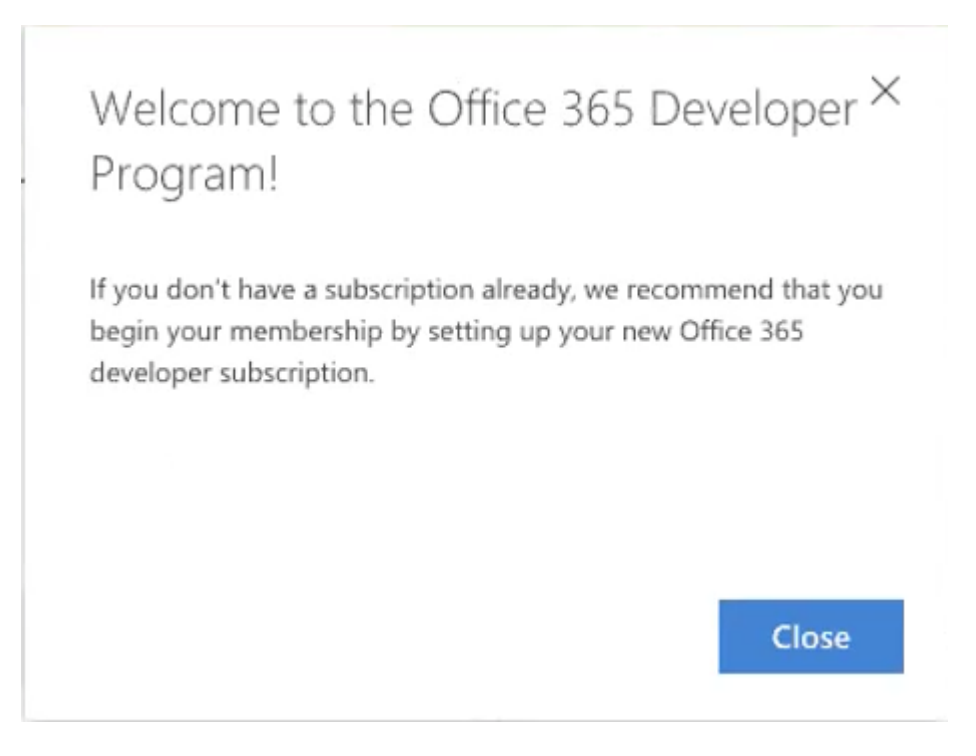

12. On the **Office 365 Developer** Page select **SET UP SUBSCRIPTION** 

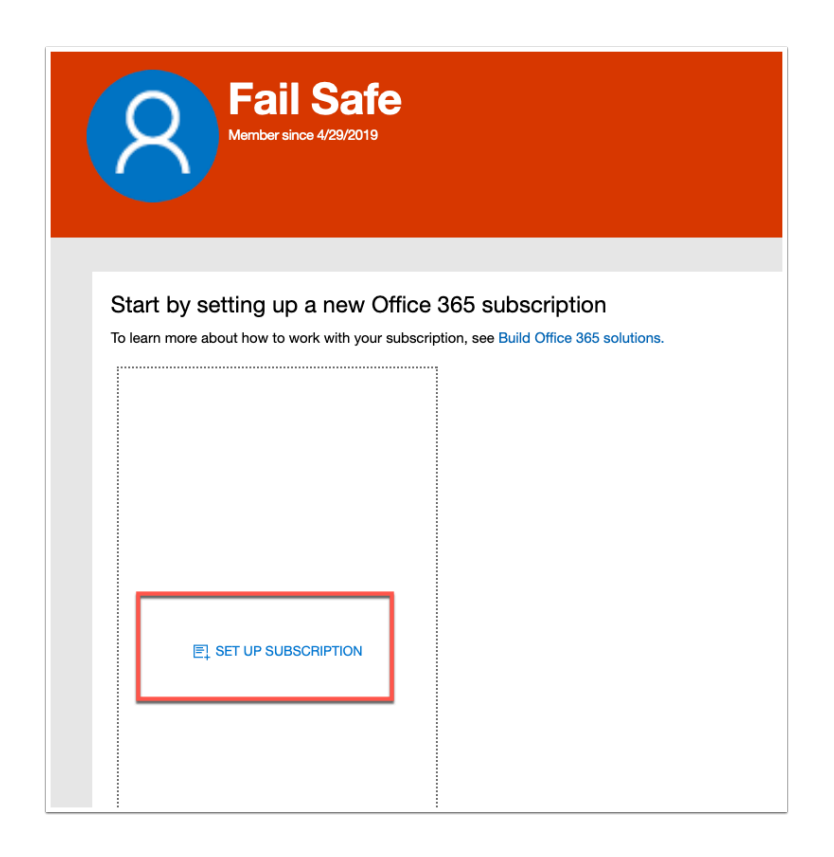

13. In the **Setup your developer subscription** window, create a unique admin account , for example, your username could be CloudAdmin and your **Domain** could be your firstname and surname

*NB! Ensure you document these credentials* 

## 14. When you are done select **Continue**

15. On the **Add phone number for security** windows type in your **Country Code** and your **phone number** 

16. Select **SEND** code , follow through on the **security picture block** selecting your **relevant pictures**, and select **Next** Enter the Code from your phone and select Set up

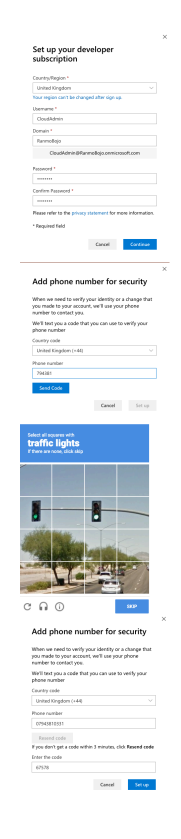

17. Once **your** registration is complete you can login in using your new ADMIN account. On the your **Office 365 Subscription** page select and right click the **Go to subscription** hyper link and select Open Link in New Tab

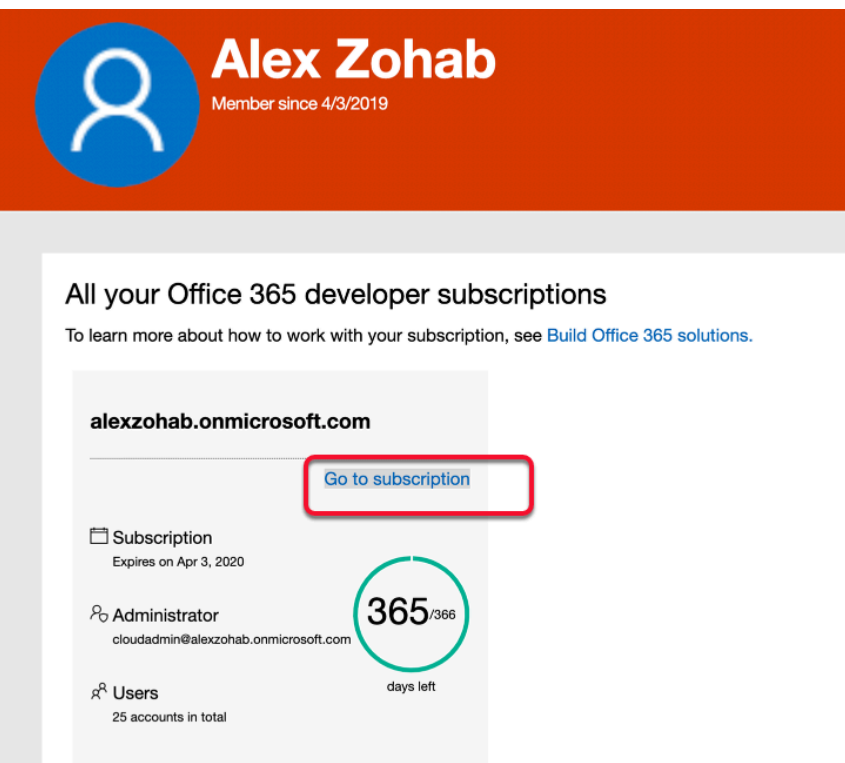

18. On the **Sign In window** , Enter your **password** and select **Sign in** 

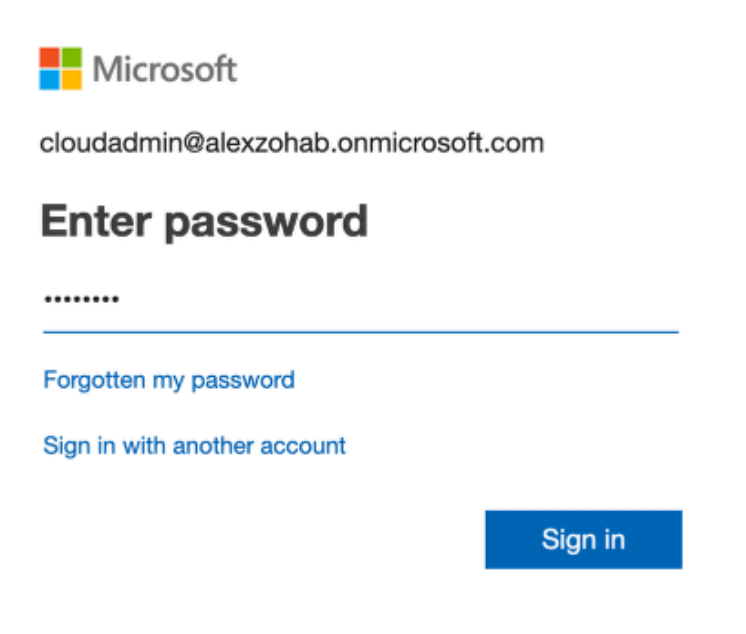

19. On the **Office 365 Page** almost in the middle select **Admin** 

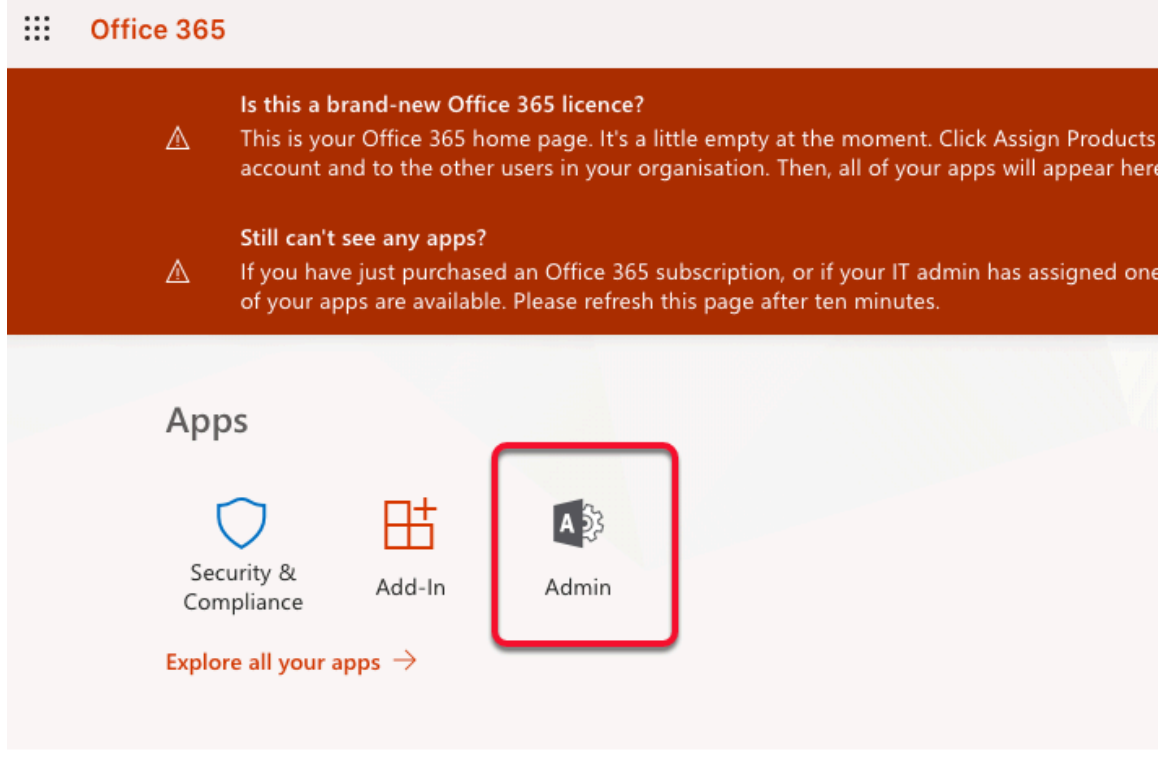

20. On the **sign in** page pick your new **CloudAdmin** account

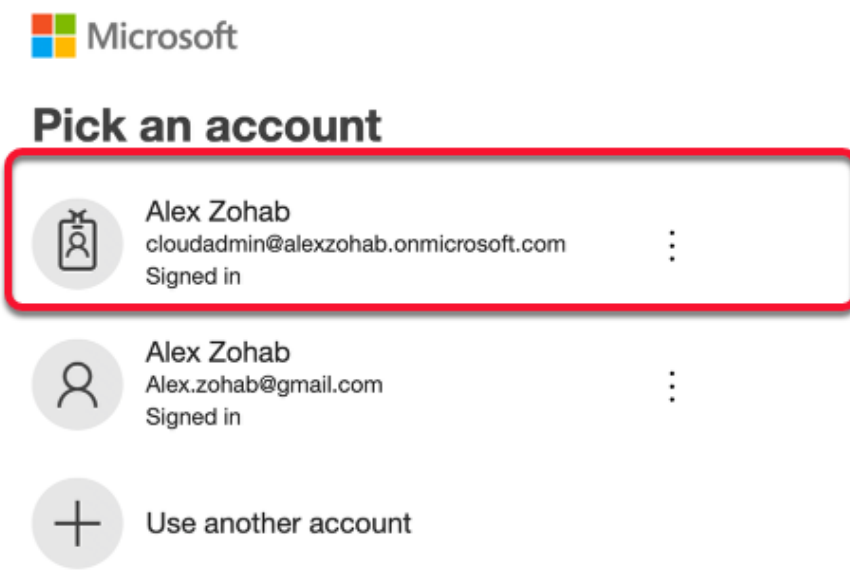

21. **If** you get prompted with a Welcome to **Office 365 Admin Center** Page select **Skip** 

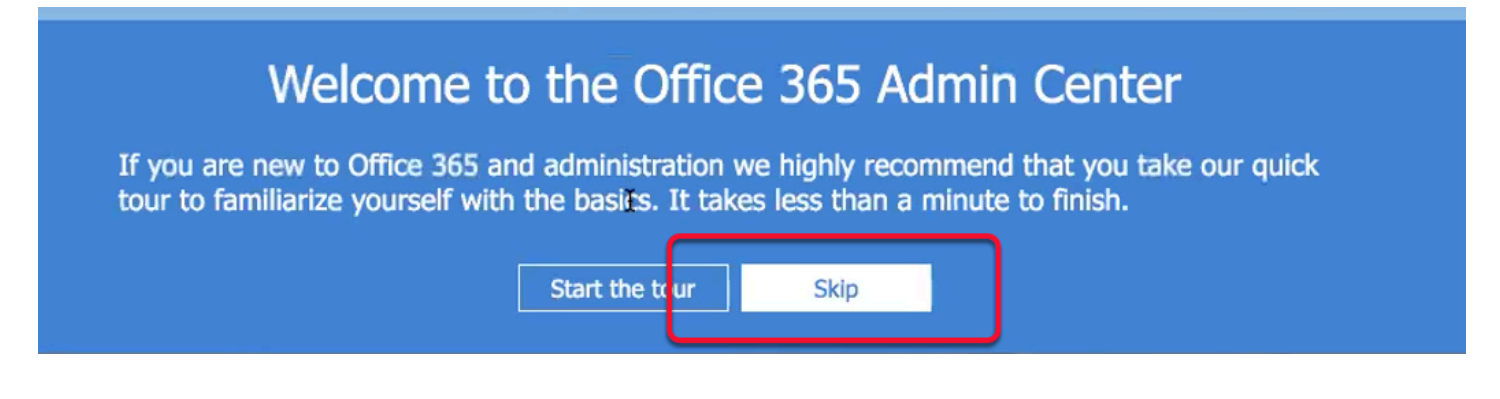

22. Notice the **Office 365 E3 Developer Setup is incomplete**. Select **Go to Setup box** 

Office 365 Enterprise E3 Developer setup is incomplete. Get someone to help you.

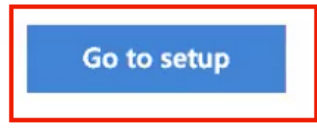

23. **NB!** Before moving onto the next section, ensure that you are **100% clear** what **YOUR**  registered Domain will be.

In the course lab we will use a Domain naming convention based on the location we are delivering at.

For example if this training session was being delivered in Atlanta , your domain name might be **atlanta01.euc-livefire.com** for *student number 1*. If we have 18 attendees there will be 18 different registered Domain names using the above mentioned naming convention. we have automated the dns configuration for this lab, so we will use a **vrealize automation self service portal** to configure your dns zone.

On the **Microsoft 365 admin center** ensure the **Connect a domain you already own** radio button is selected and below *type your registered Domain name* (this example in the screenshot is only for demo purposes) select **Next** 

**A** Note when registering your own domain name with Office 365, there are several approaches. The most seamless and trouble free approach is to register your own Domain Name with GODADDY. This provides a seamless experience and the verification takes seconds once you have your own domain name from GODADDY. GODADDY is an example of a name provider that seamlessly integrates with Microsoft's Office 365. If one chose this option your name that you use would belong to you for however long you choose to use your Office 365 Tenant

Another approach is to do this manually. EUC Livefire already owns a domain name which is hosted in AWS Route53. In the Office 365 setup wizard you will notice there is a step by step guide on how to setup your zone in AWS Route53 manually. We have chosen to automate this process for the sake of time.

If you choose this option the zone provided to you by Livefire associated with your tenant will possibly only be active for a maximum of a month and you will then have to find your own Domain name.

If you choose to follow the Livefire option, we have automated this process for your convenience using VMware VRA. Generally DNS name configuration in AWS Area 53 is a completely Manual process. We have automated more than 98% of this process. You will however interface with VMware vRealize Automation for 2 configurations.

1. **MS record** modification

2. **MX record** modification

You do not have Access to AWS AREA53. You will be using VMware vRealize Automation to facilitate the edit of these records

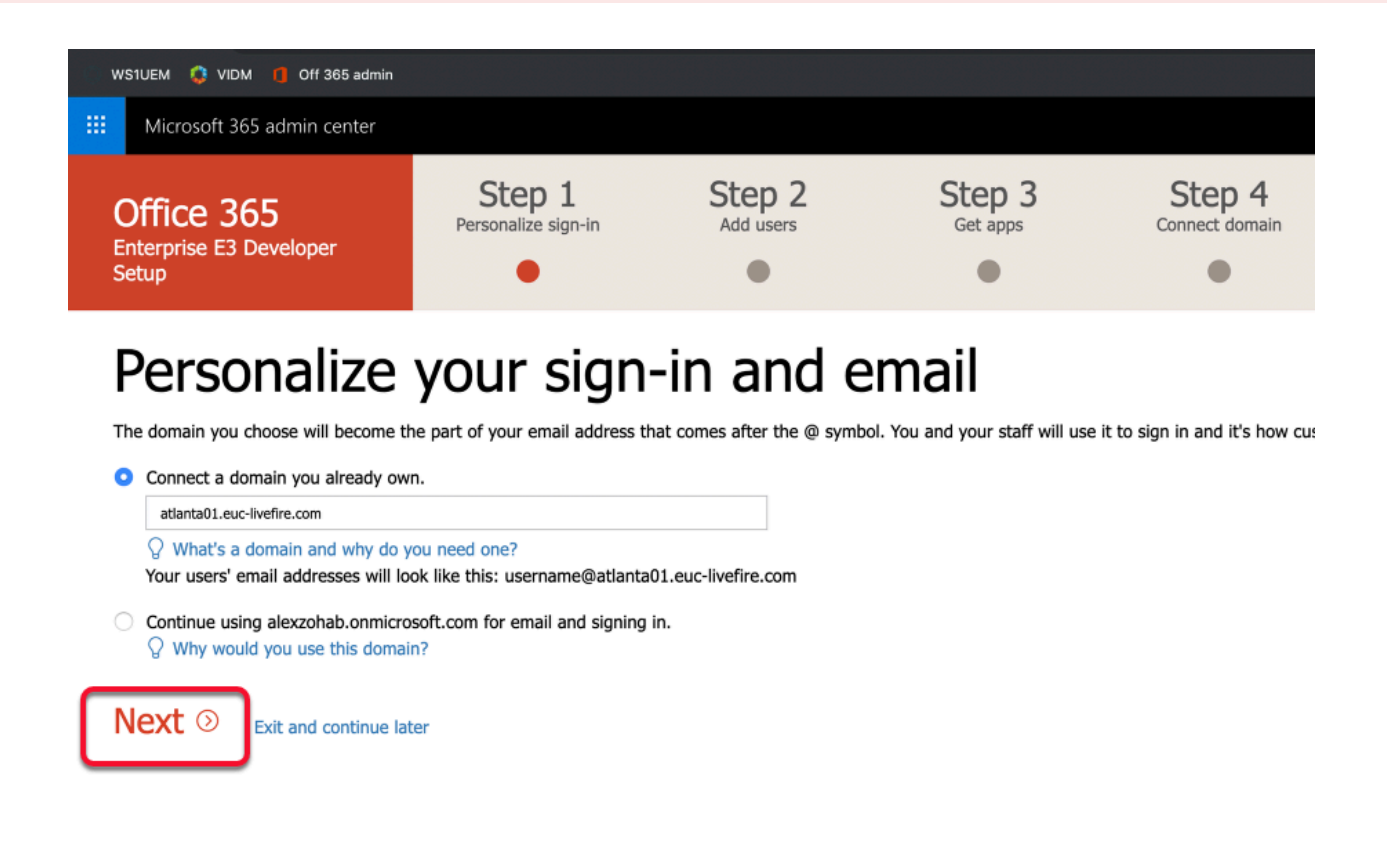

24. On the **Verify domain** page notice there are step-by-step instructions to follow,

Notice that there are DNS records called **TXT name**, **TXT value** and **TTL** 

- Note!. We have our Hosted DNS service in called AREA53 on AWS. We have our own euclivefire.com Zone. Each of you have your own registered Zone Database, that is part of the EUC-Livefire.com namespace. eg. Tokyo01.euc-livefire.com. Your Office 365 instance will need to be verified with this namespace .To do this will require to modify your DNS subzone, working with the vrealize automation portal in a different browser tab while your doing your o365 tenant.
	- 1. Click on the **copy** icon next to your MS record
	- 2. Select **Verify** at the bottom of the screen

### *NB! At this point ignore any error messages !*

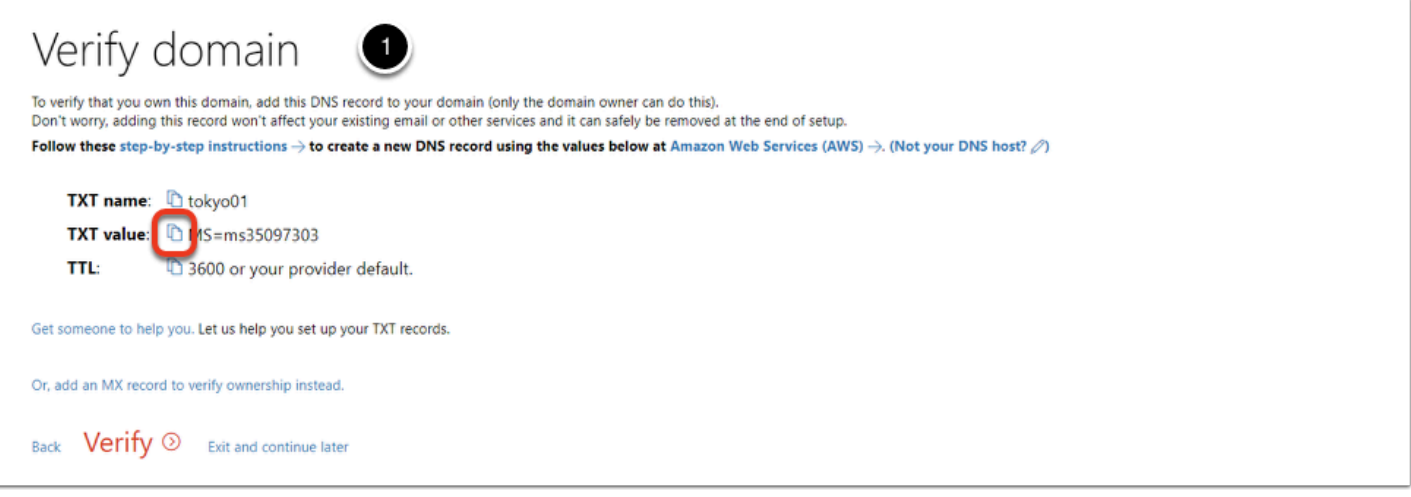

## 25

- On your **Controlcenter2 desktop**, from your task bar open your **FireFox Browser**
	- 1. Next to the bookmarks bar open **vrealize automation**
	- 2. Next to the "**Select your domain**" dropdown menu select **corp.local**
	- 3. Select Next

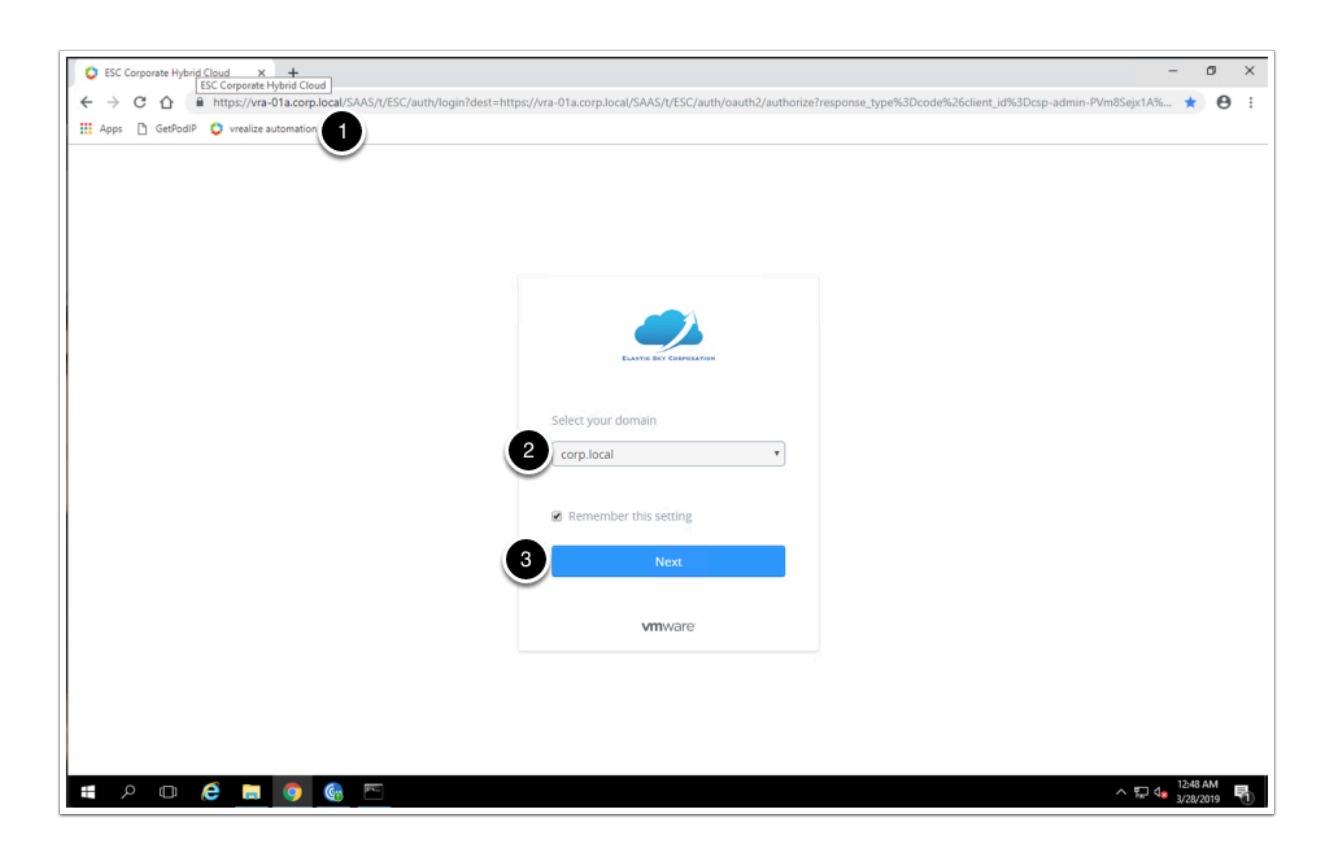

- VRA automation continued ...
	- 1. In the **username** field type **vra-euc-student**
	- 2. In the **password** field type **VMware1!**
	- 3. select **Sign in**

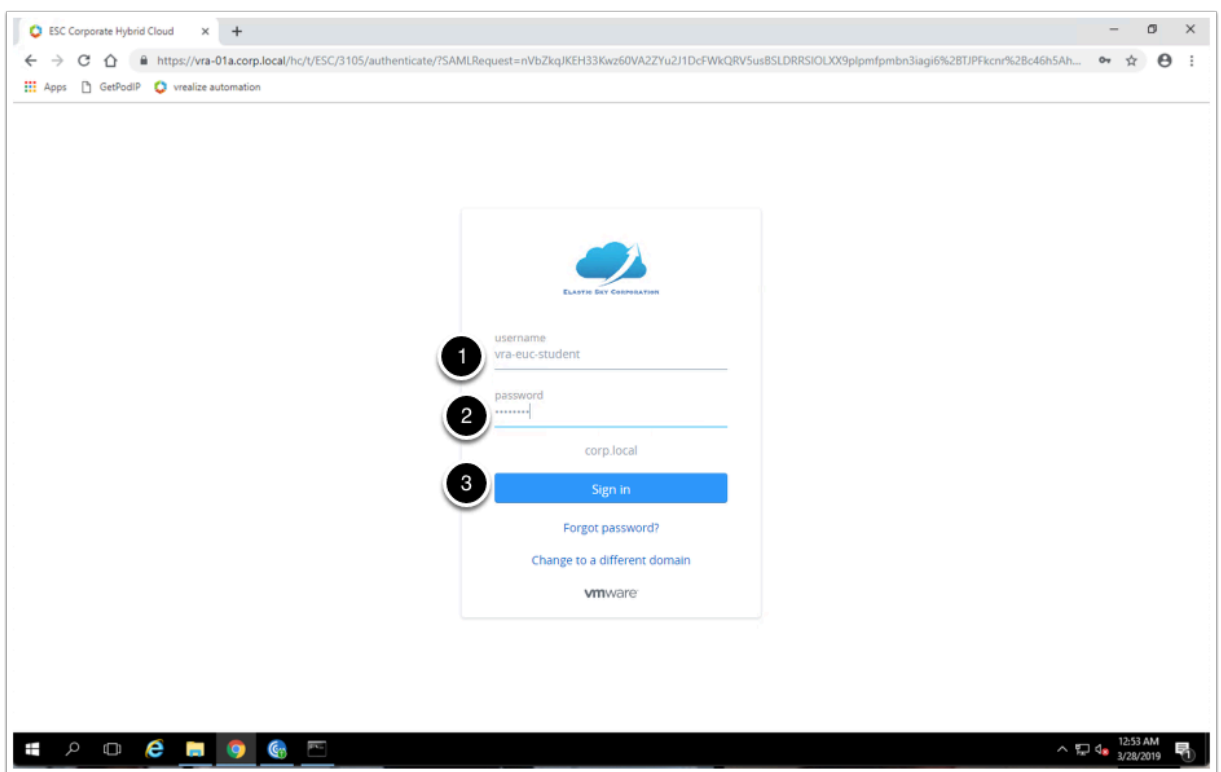

- 27. VRA automation continued ...
- In the **update zone records** catalog object, select **Request**

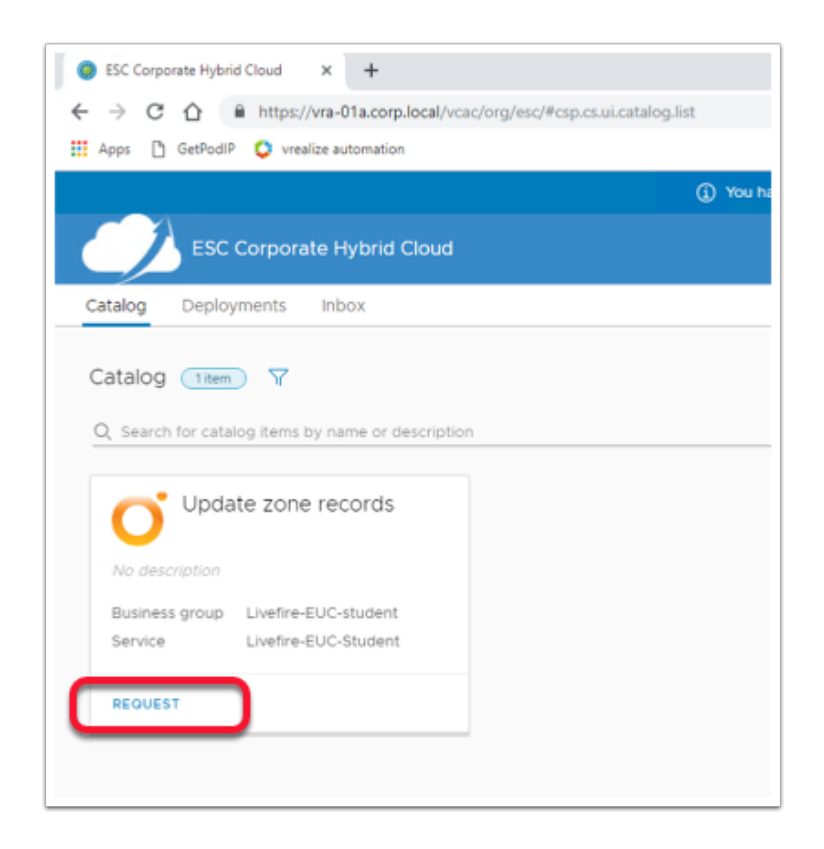

## 27.

- VRA automation continued ...
	- 1. Next to **zone prefix** dropdown menu select the **city corresponding to your current location**.
	- 2. Next to **zone number** drop down menu select **your dns zone number** as described in your information sheet
	- 3. Under **Records update** next to **MS record** replace the existing record your MS record and Paste your **MS record,**

NOTE ensure that your MS record is enclosed in Quotation Marks

4. Select **Submit** 

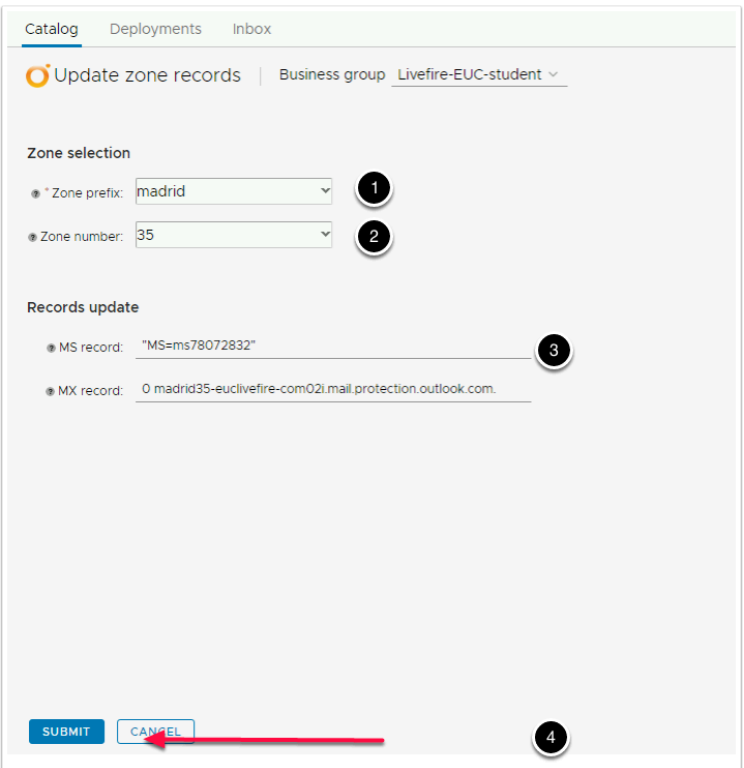

28. Wait until the progress shows 100% and continue with your lab. you might need to refresh your browser if you see no progress bar.

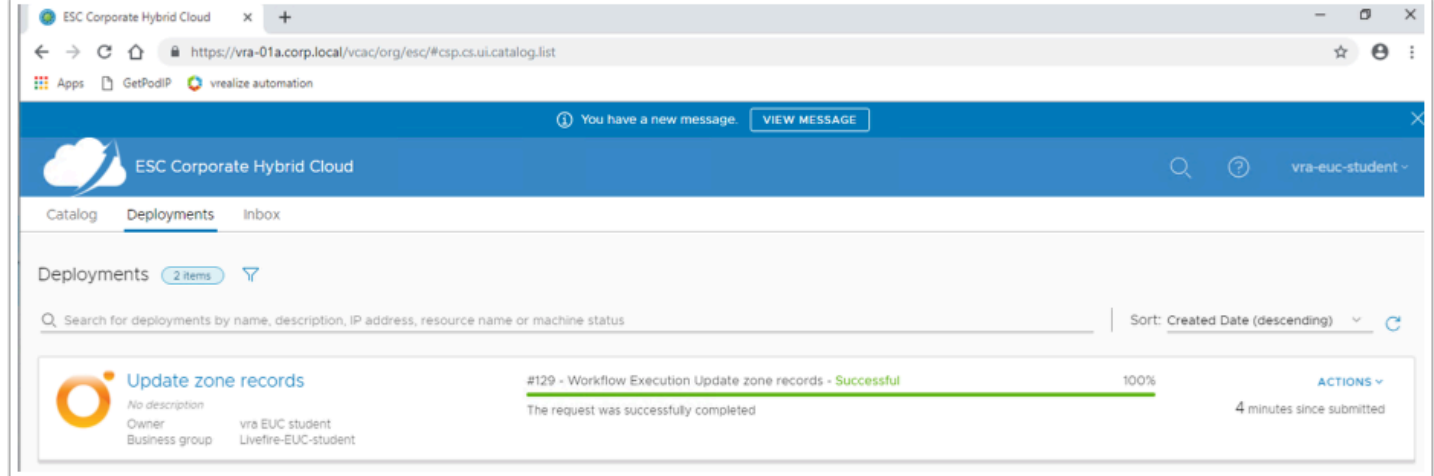

29 .Go back to your o365 domain configuration and click on **verify**. it might give you an error because of the time it takes to replicate DNS configurations and it might require you to click on verify a couple more times.

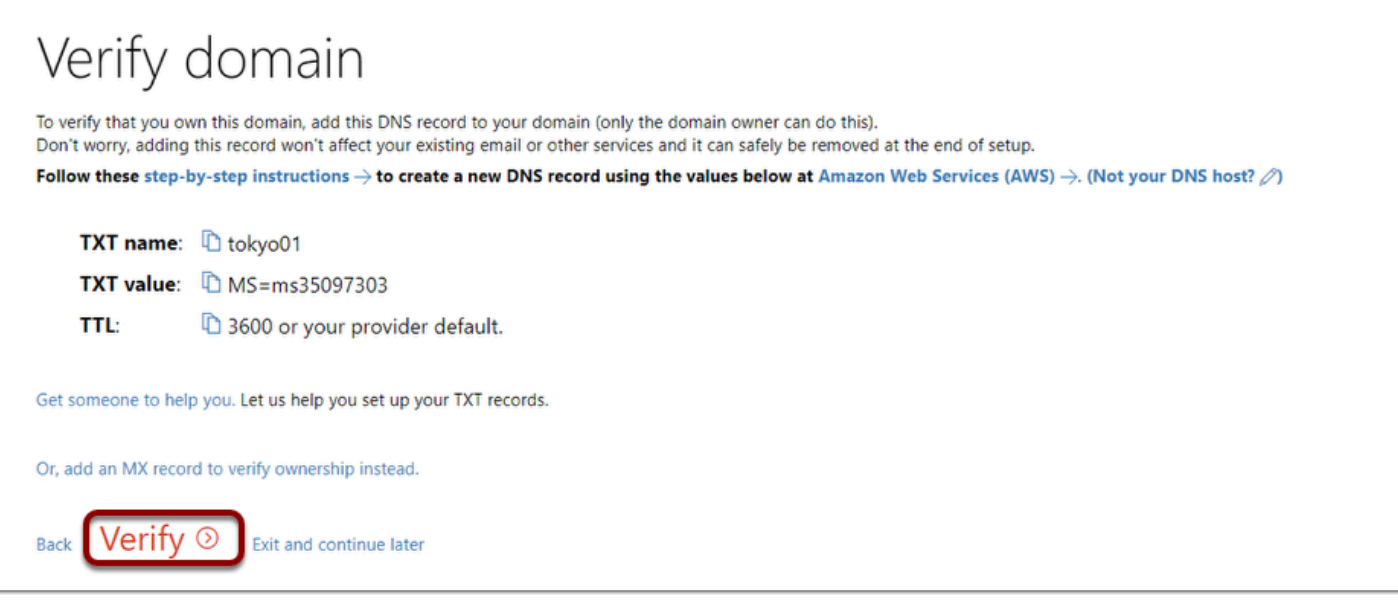

30. On **Add new users** window select **Got it, thanks,** select Next

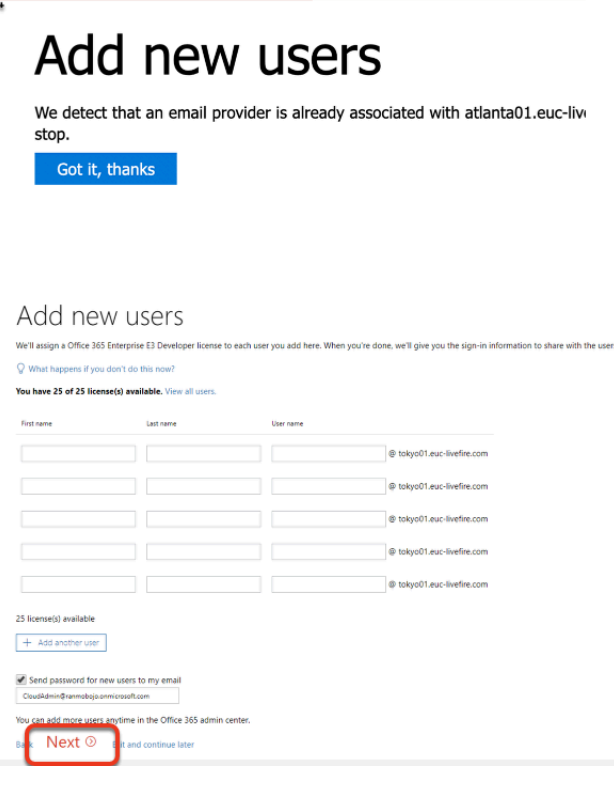

31. On the **Assign licenses to unlicensed users** page select **Next** 

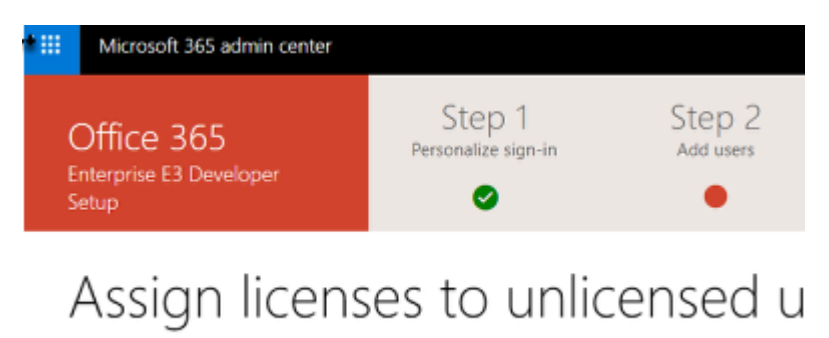

Here's a list of users who haven't been assigned a license. Select each user that should be assig You have 25 of 25 license(s) available. When you assign the license, they will be able to use t

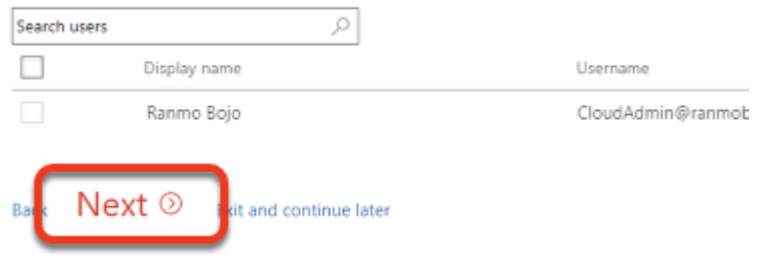

## 32. On **Install your Office apps** page select **Next**

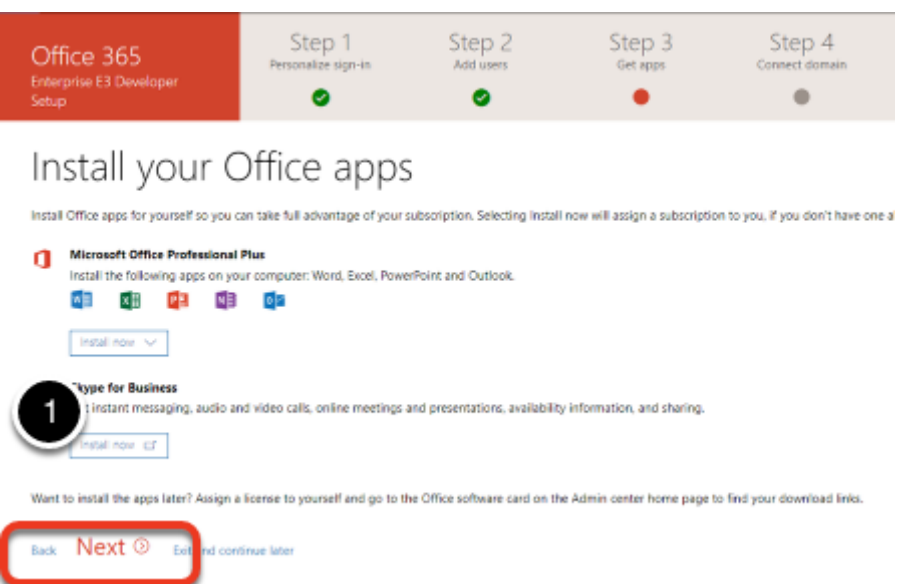

33. On the **Migrate email messages** page leave the default **Don't migrate email messages**  radio button and select **Next** 

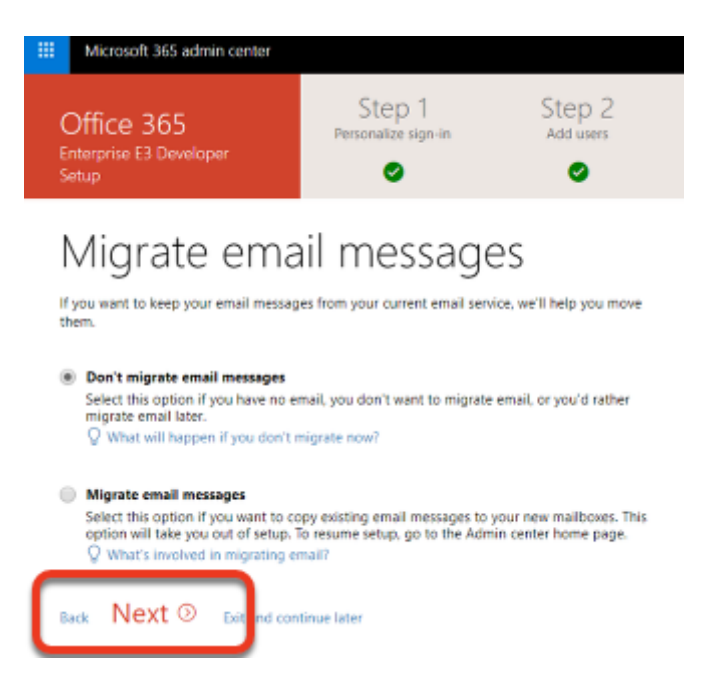

34. On the **Choose your online services** page, ensure that **Exchange, Skype for Business** and **Mobile Device Management for Office 365 checkboxes** are selected and select **Next** 

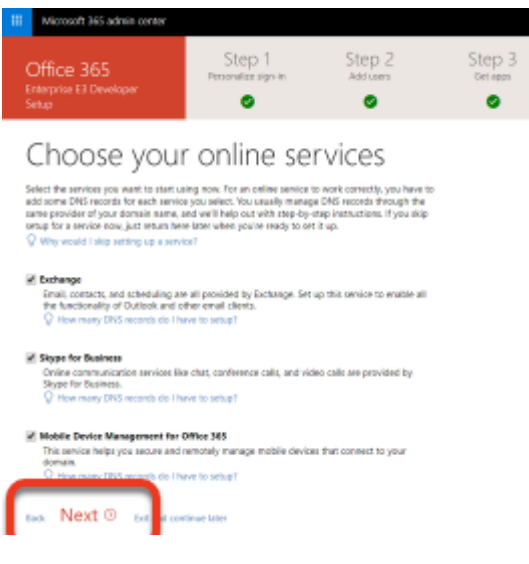

35.

- On the **Add DNS Records** page.
	- 1. When ready select **Verify** at the bottom of the **Add DNS Records** window. If there is a failure on any records reach out to the EUC-livefire instructor team to get the records fixed and select

**Verify** again. Note you might have to give a few minutes for the records to update in DNS before selecting **Verify** 

- 2. Notice that when **Verify** is successful the **you just configured your Office 365 Tenant successfully** will show and you are ask to provide feedback related to your experience.
- However, If Verify is Not successful and its MX related in the message go to the next step in this exercise.

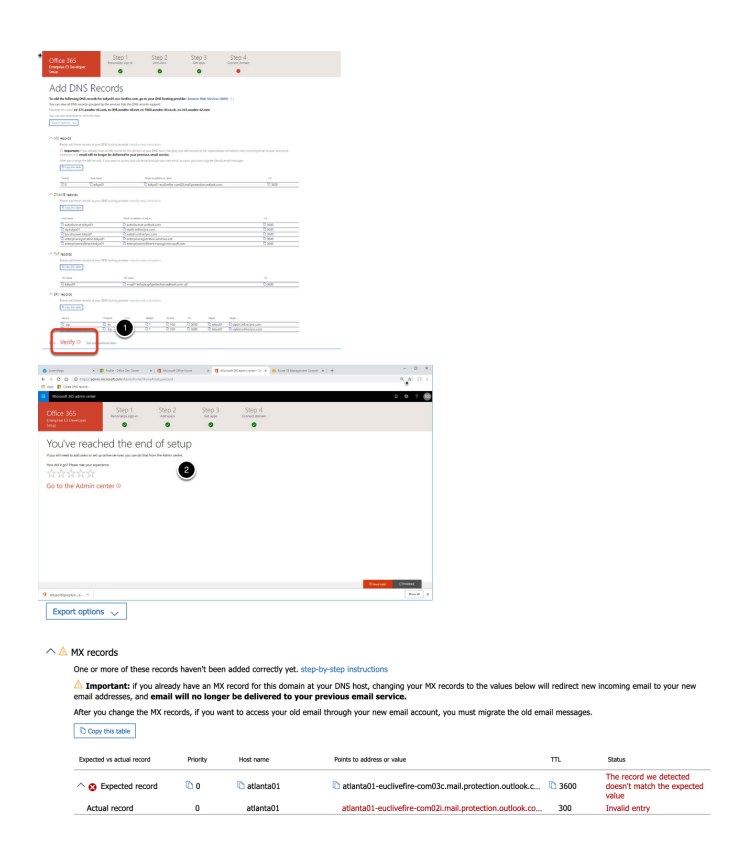

### 36

- If you get an error mentioning your **MX records** follow these steps:
	- 1. Click on the the **copy** icon next to **Expected record**
	- 2. On your **ControlCenter2** server, Go back to the **update zone records tool,** select **REQUEST**
	- 3. Get to your zone and paste the **MX records**,
		- NOTE the example, there is a zero in front MX record, this is a priority field and should not be deleted.
	- 4. Select **SUBMIT**
	- 5. Go to your 0365 domain configuration and **Verify** the domain again.
	- 6. You should get a message saying You've reached the end of the setup

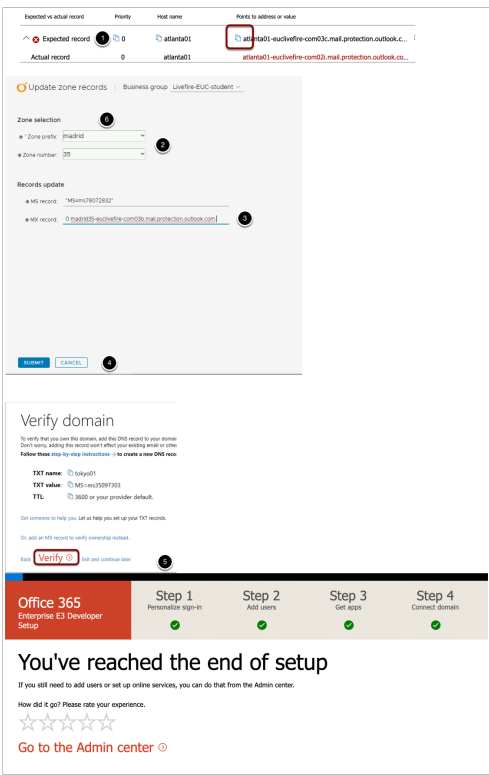

37. Select **Microsoft 365 Admin center** next to the **9 dot blue square** in the top left corner.

- In your Microsoft 365 Admin center,
	- 1. Select the 3 parallel dots in the black bar to the left of the console, this will expand the console
	- 2. Select the Spanner icon for **Setup** and select **Domains**

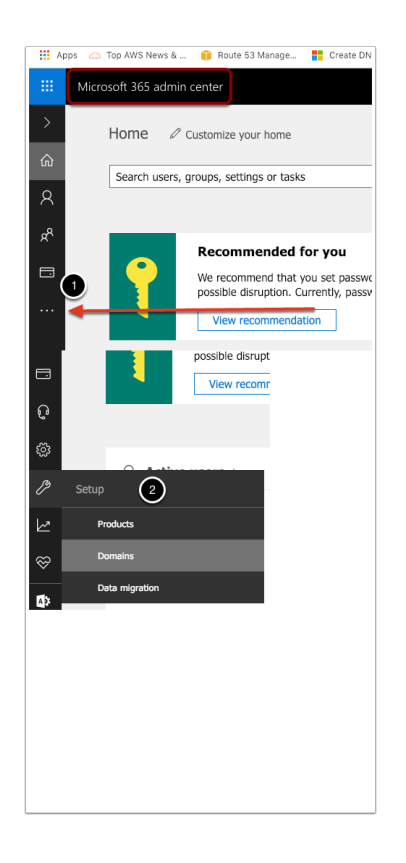

- In the **Home** > **Domains** interface, check to see if your namespace you have associated with your Office 365 setup has a **(Default)** next to it. If this is the case do the following.
	- 1. Select your **account name** that is not set to default :
	- 2. Select **Set as default**
	- 3. Your custom domain cannot be the default domain when federating with Workspace ONE Access. Select **Close.** Check to see that you have a corresponding configuration in the domain portion of your setup as the screenshot.

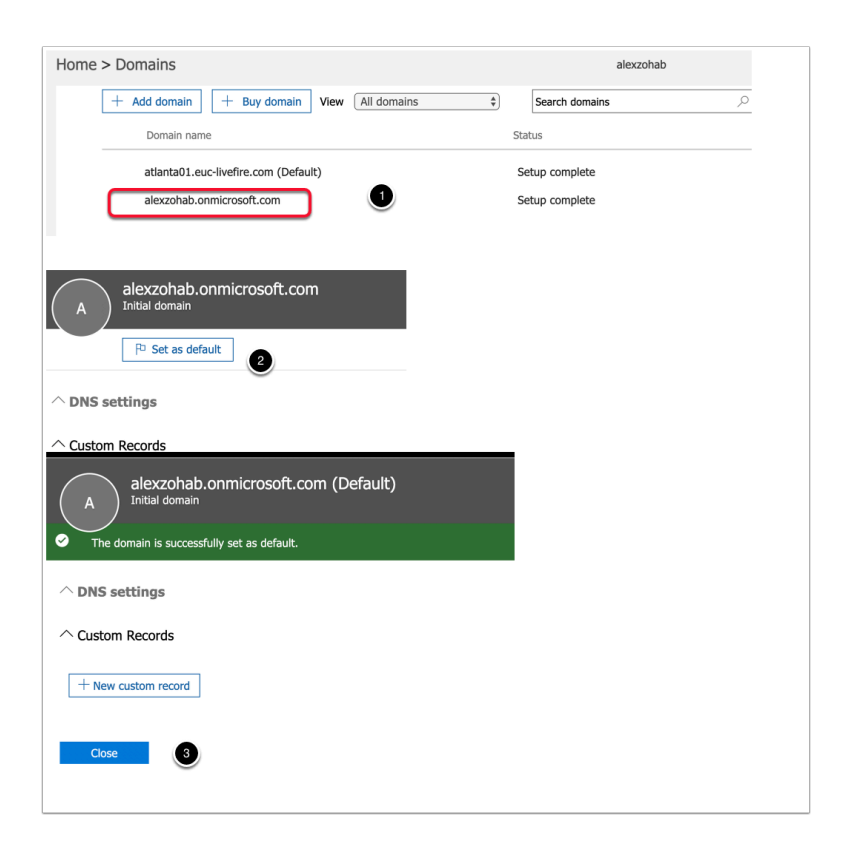

## **Part 2: Federating Office 365 with Workspace ONE Access.**

In Part 2 of this lab session we will now federate our Office 365 Tenant with a Workspace ONE Access SAAS tenant.

- 1. Using your **Tenant Admin** credentials, login into your **SAAS Workspace ONE Access**  Tenant.
	- 1. To the right of the **Workspace ONE Access** console under **Tenant Admin** select **Administration Console**

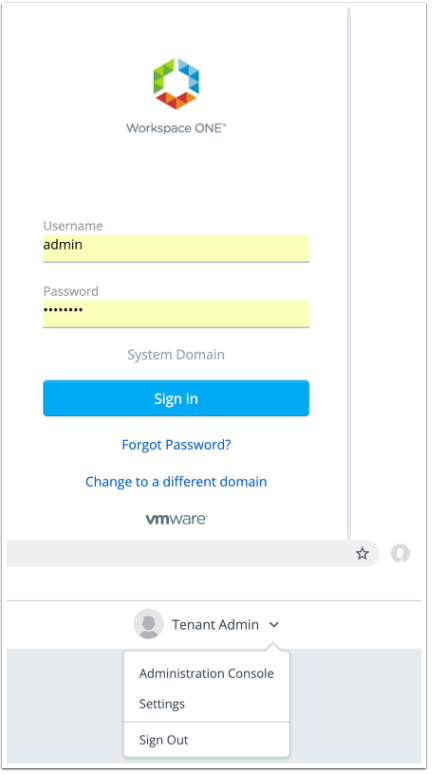

## 2. Select the **Identity & Access Management** tab

• To the right in the **Identity & Access Management** tab select **Setup** > **User Attributes** 

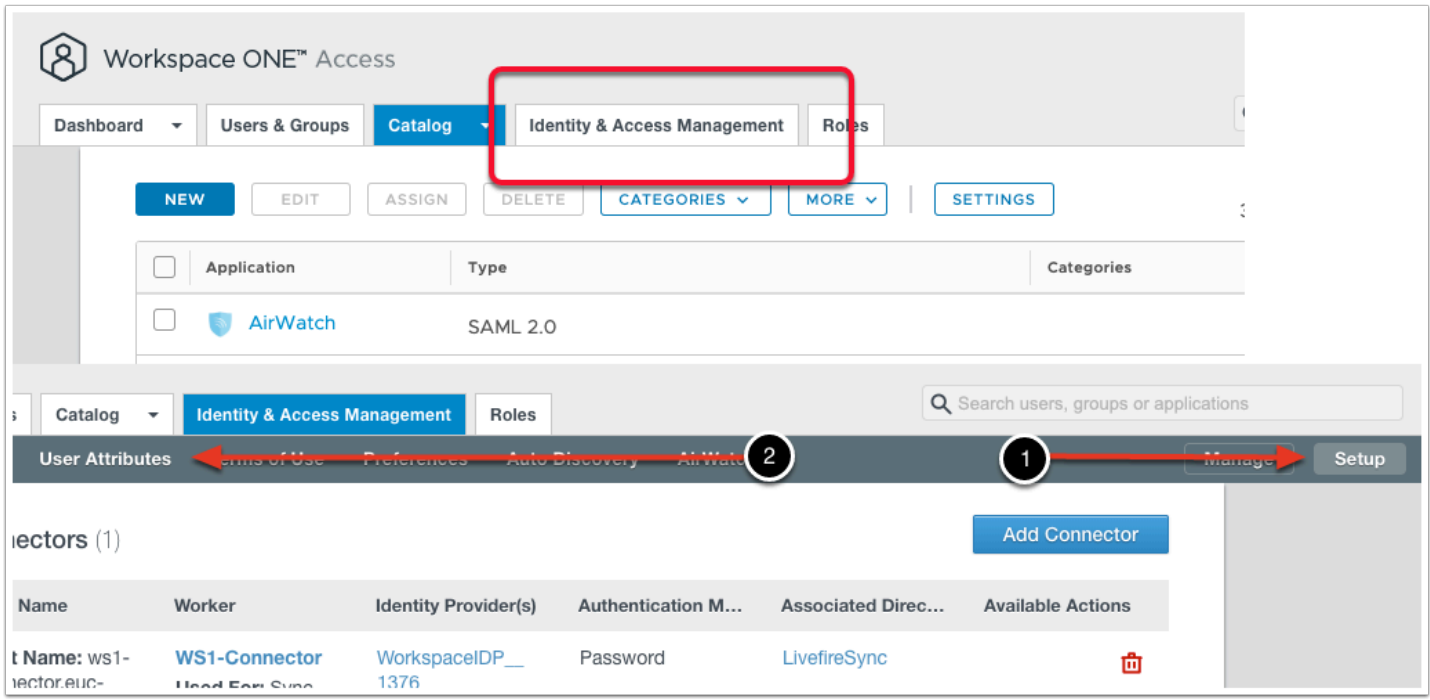

3. In the **User Attributes** interface notice you have already set **userPrincipalName** and **distinguishedName** to **Required** and you have already created the **objectGUID** attribute. These are pre-req requirements for Federating Office 365 with Workspace ONE Access.

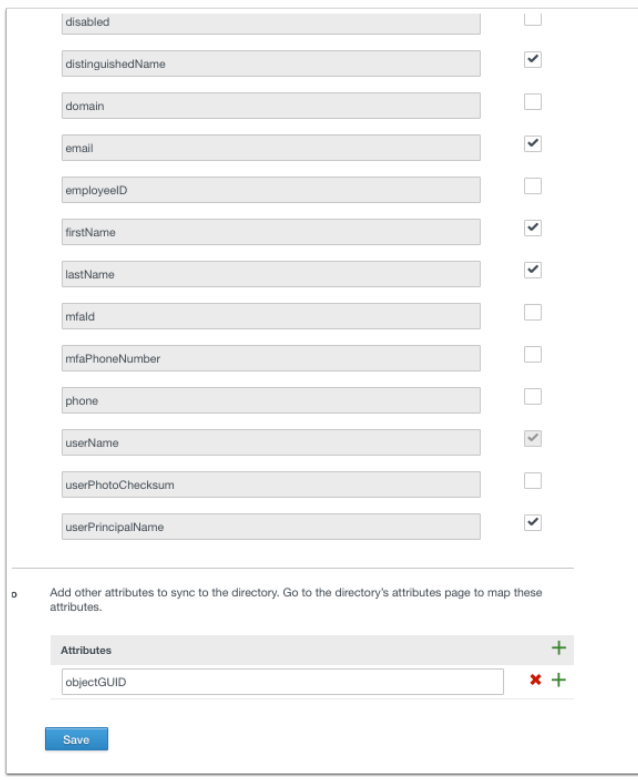

- On your **ControlCenter2** desktop server select your **Software** shortcut and open the path to the **Applications** folder. In the **Applications** folder open the **Azurefiles** folder.
	- 1. **Open** the **msoidcli\_64.msi** installer and when prompted select **Run**
	- 2. On the **Microsoft Online Services Sign-in Assistant Setup** page select the **I accept the terms in the Licence agreement**... **checkbox.** Select **Install**,
	- 3. When the installer is done select **Finish**
	- 4. **If** prompted to **restart** then do so and login as administrator

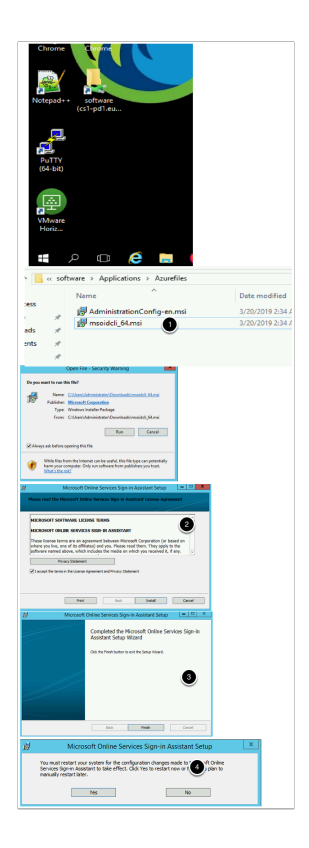

- Under the same **Azurefiles** folder,
	- 1. Select and launch the **AdministrationConfig-en.msi ,** select **Run**. **On the Open File Security Warning** window select Run
	- 2. On the **Windows Azure Active Directory Module for Windows Powershell Setup**  window select **Next**
	- 3. On the **License Terms** window , ensure the **I accept the terms radio button** is selected and select **Next**
	- 4. On the **Install Location** window, select **Next**
	- 5. On the **Ready to Install** window select **Install**
	- 6. Select **Finish**

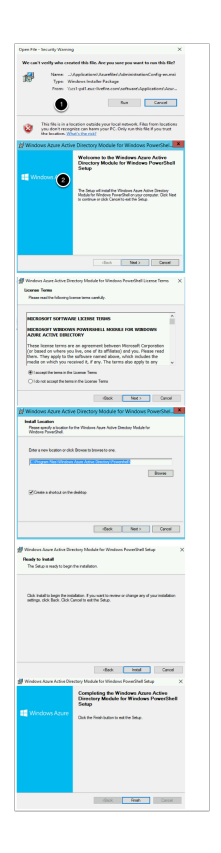

6.

- On your **ControlCenter** server desktop, you will notice a **Windows Azure Active Directory for Powershell** Shortcut.
	- 1. Right click the **Windows Powershell** and select **Run as administrator**
	- 2. For your convenience we have added all the powershell commands to a TXT file that is available in the software folder on the desktop.You can copy the commands from the file directly into the powershell. **Please note some of the commands require editing**
	- 3. Simply browse to **\\cs1-pd1.euc-livefire.com\software\Applications\Azurefiles** where you will find the file **powershell commands.txt**
	- 4. In the Powershell Console type the following

**Connect-MsolService** 

- 1. When prompted for **User name** and **Password**, use your Cloud Admin account e.g. *cloudadmin@ranmobojo.onmicrosoft.com*
- 2. Next we have to create a Service Principal account type in the powershell

**\$sp = New-MSOLServicePrincipal -DisplayName 'ServPrinc1' -Type password -Value 'VMware1!'** 

3. Next we are going to assign a role to the ServPrinc1 user **Add-MsolRoleMember -RoleName 'User Account Administrator' -RoleMemberType ServicePrincipal -RoleMemberObjectId \$sp.ObjectId** 

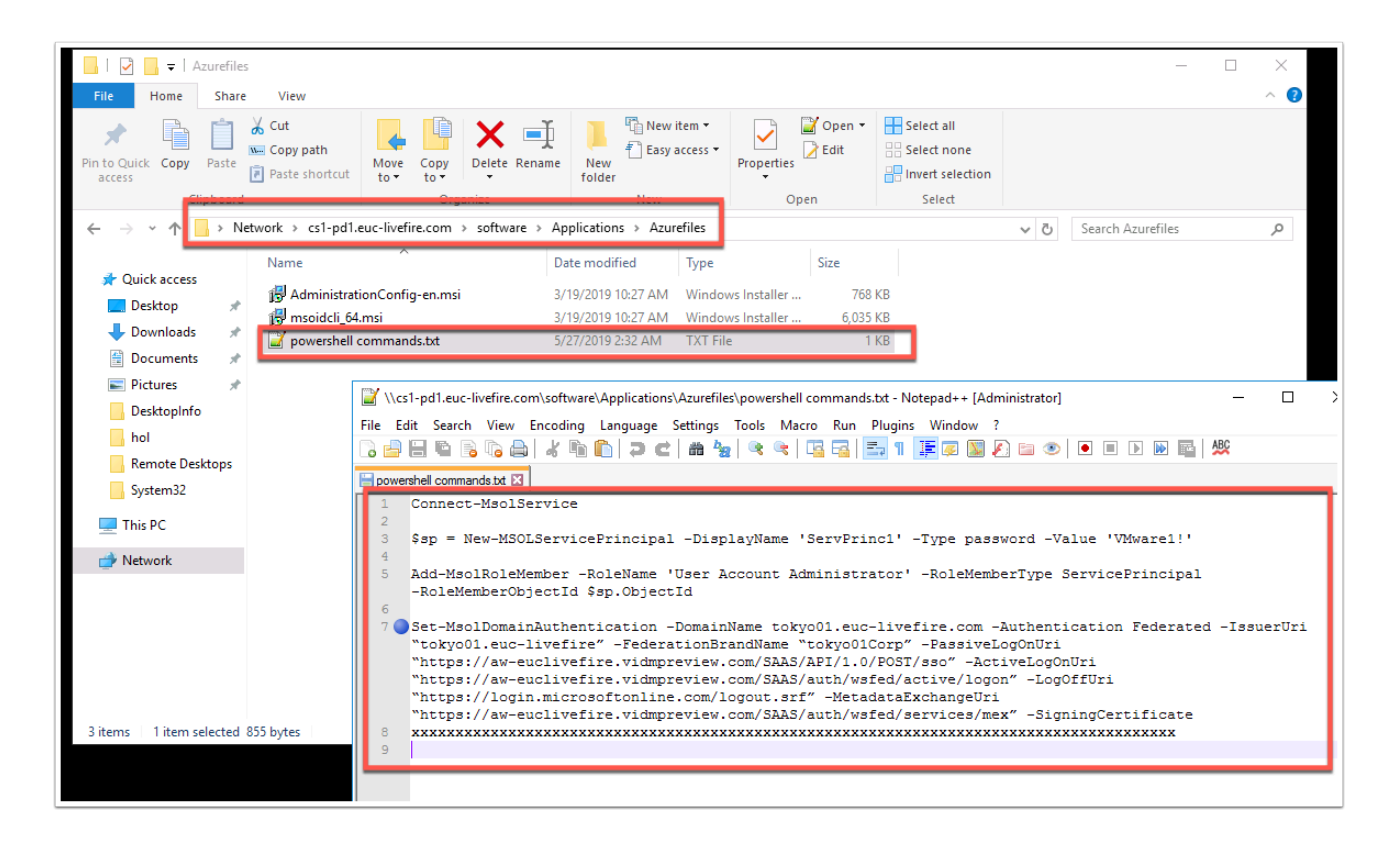

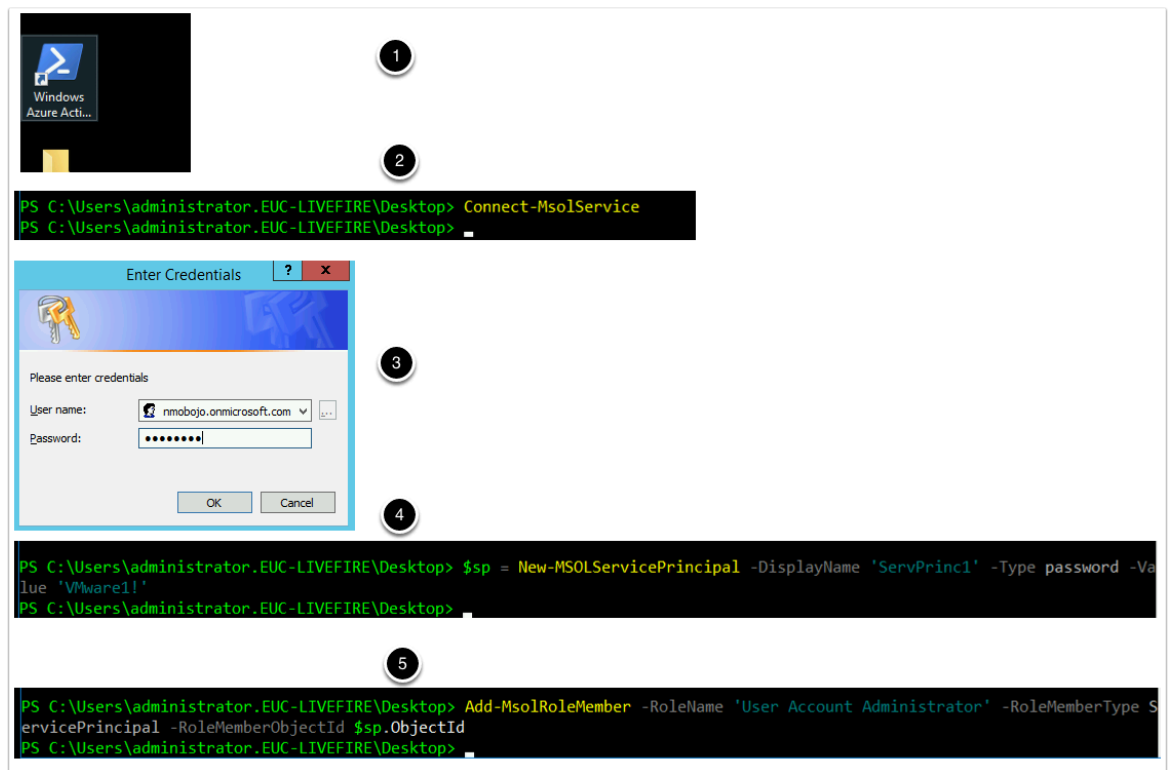

### 7

- Revert back to your Workspace ONE Access SAAS Tenant Admin Console
	- 1. Select the **Catalog** Tab in the **Admin Console**, select **NEW**
	- 2. In the **New SaaS Application** window under **Definition** select **or browse from catalog**
	- 3. In the **DEFINITION** window to the right in the **search** area type **off**

4. Select **Office365 with Provisioning** by selecting the **+** sign to the right

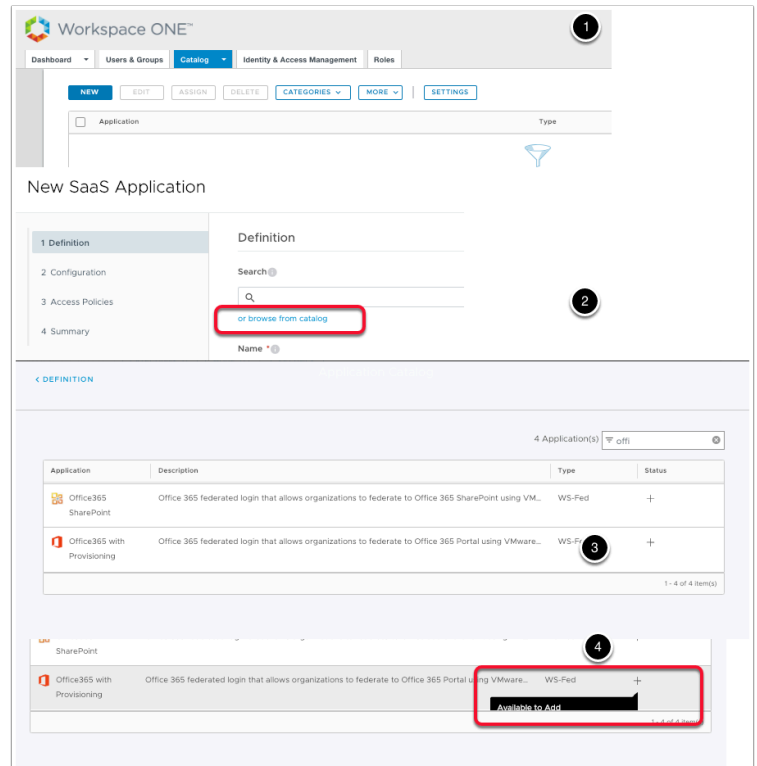

## 8 On the New SAAS Application window select **Next**

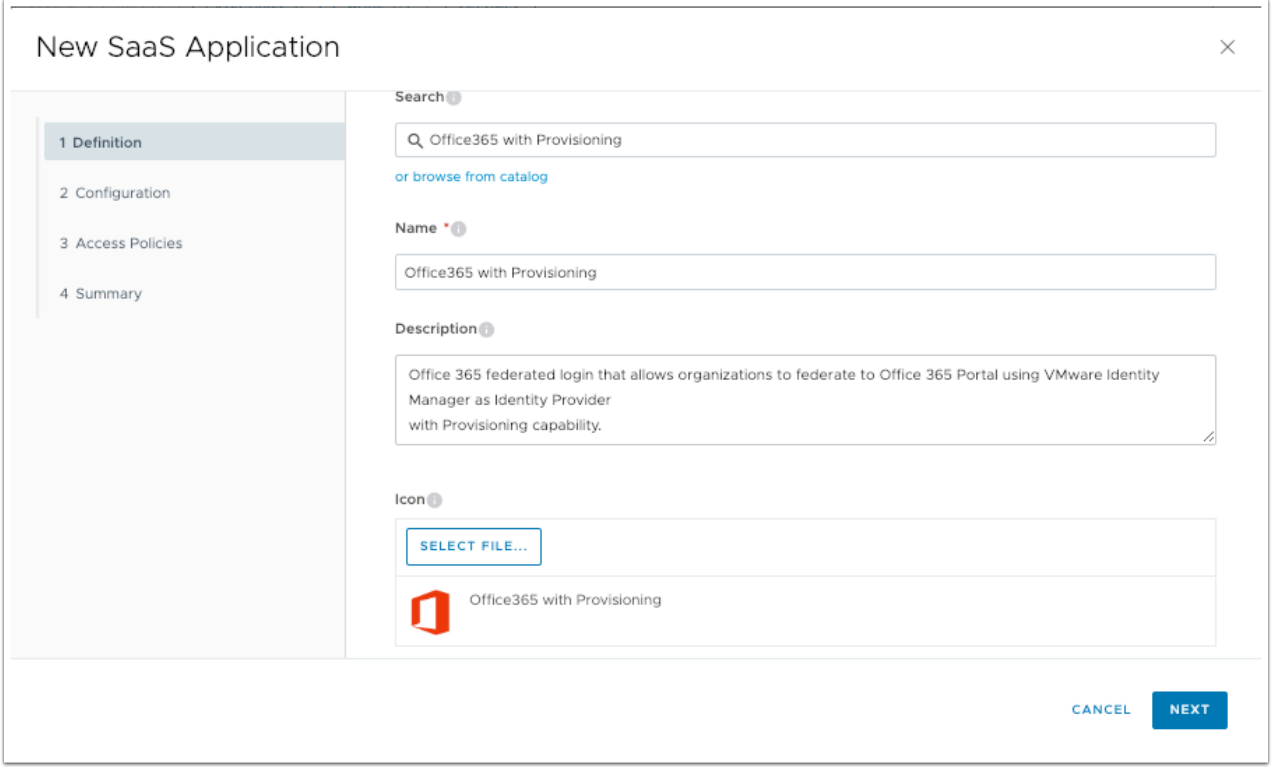

## 9. In the **New Saas Application** window, in the **Configuration** section add the following:

- Under **Target URL** add the following. Actual text to copy to edit into the configuration is in **BLUE**
- **edit the last area** after hint= ...........................[.domain\\_hint=tokyo01.euc-livefire.com](https://vmware-gts.screenstepslive.com/EXAMPLEhttps%3A//login.microsoftonline.com/common/oauth2/authorize?xxxxxxxxxxxxxxxxxxxxxxxxxxxxxxxx00&.com&domain_hint=tokyo01.euc-livefire.comActuall)

```
https://login.microsoftonline.com/common/oauth2/authorize?client_id=00000002-0000-0ff1-
ce00-000000000000&response_mode=form_post&response_type=code+id_token&
scope=openid+profile&redirect_uri=https%3a%2f%2foutlook.office365.com&
domain_hint=tokyo01.euc-livefire.com
```
#### **Target URL**

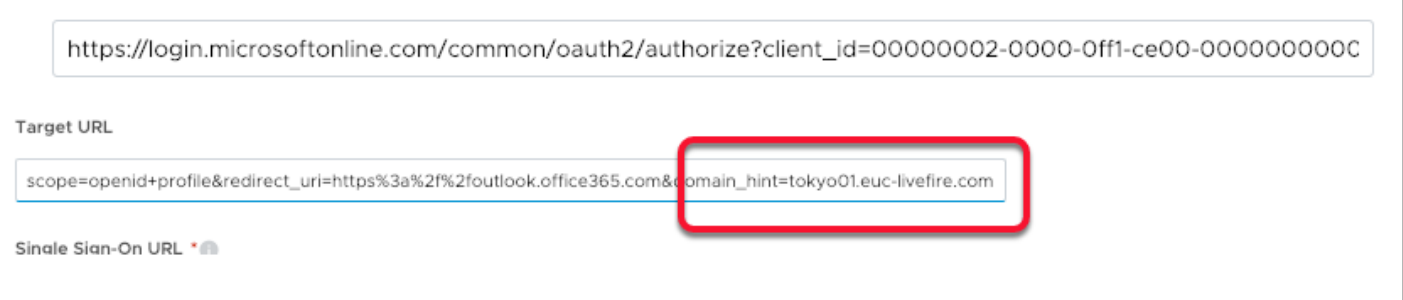

10

• In the **New Saas Application** window, in the **Configuration** section leave the following default:

### **-Single Sign-On URL** / **Application ID** / **Username Format / Username Value**

- 1. Add the following: under **Application Parameters** in the *tenant* line under **Value** add *YOUR*  custom Fully Qualified Domain Name ie **tokyo01.euc-livefire.com**
- 2. Under **Application Parameters** in the *issuer* line under **Value** add your custom domain name (without the .com part) ie **tokyo01.euc-livefire**

## **Make sure there are no hidden carriage returns if you paste this in**

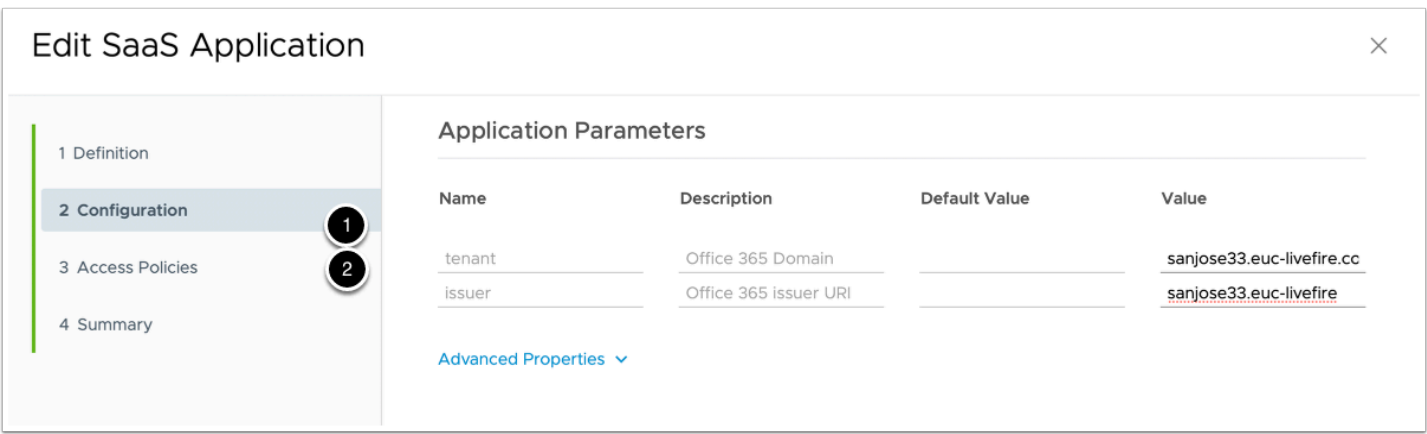

11. In the **New Saas Application** window, in the **Configuration** section under **Advanced Properties** *leave the following default:* 

## -**Enable Multiple O365 Email Domains** / **Credential Verification** / **Signature Algorithm / Digest Algorithm / Assertion Time**

-Under Custom Attribute Mapping in the *UPN* and ImmutableID keep the values default

• In the **New Saas Application** window, in the **Access Policies** section select **NEXT** 

.

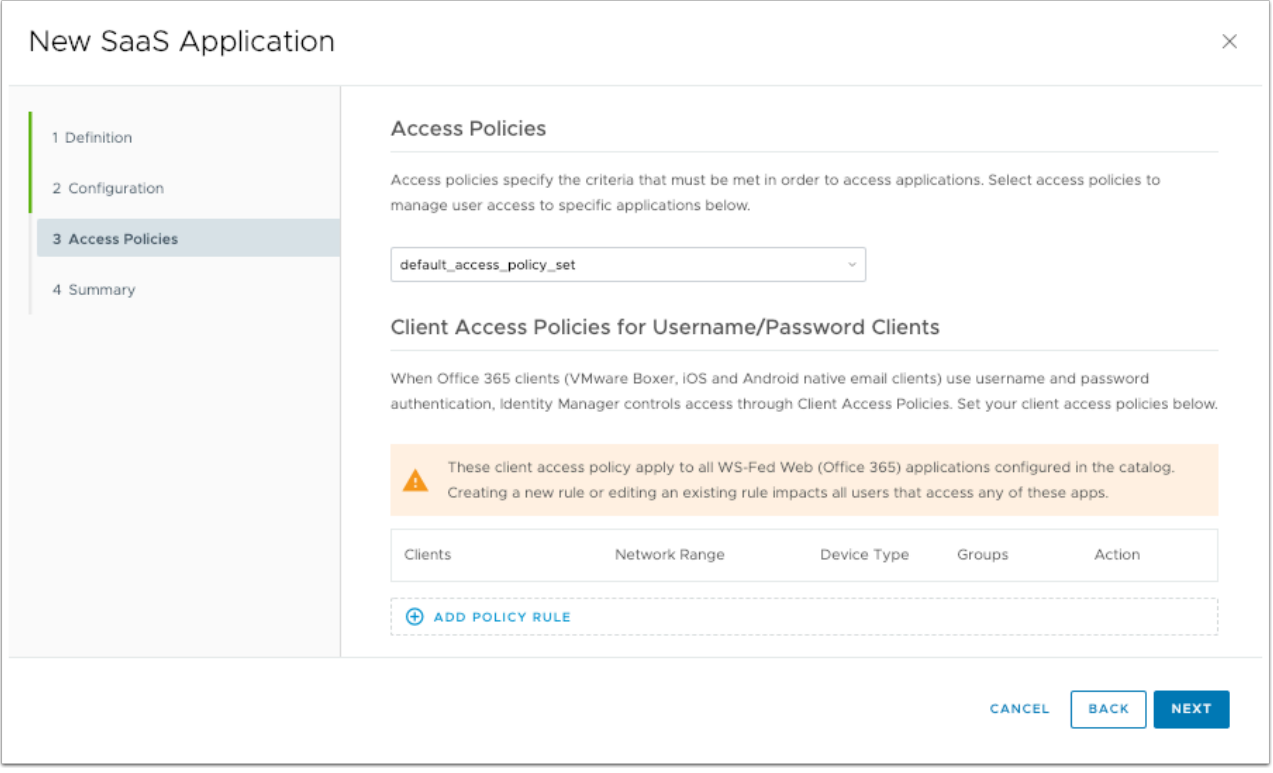

12. In the **New Saas Application** window, in the **Summary** section select **SAVE** 

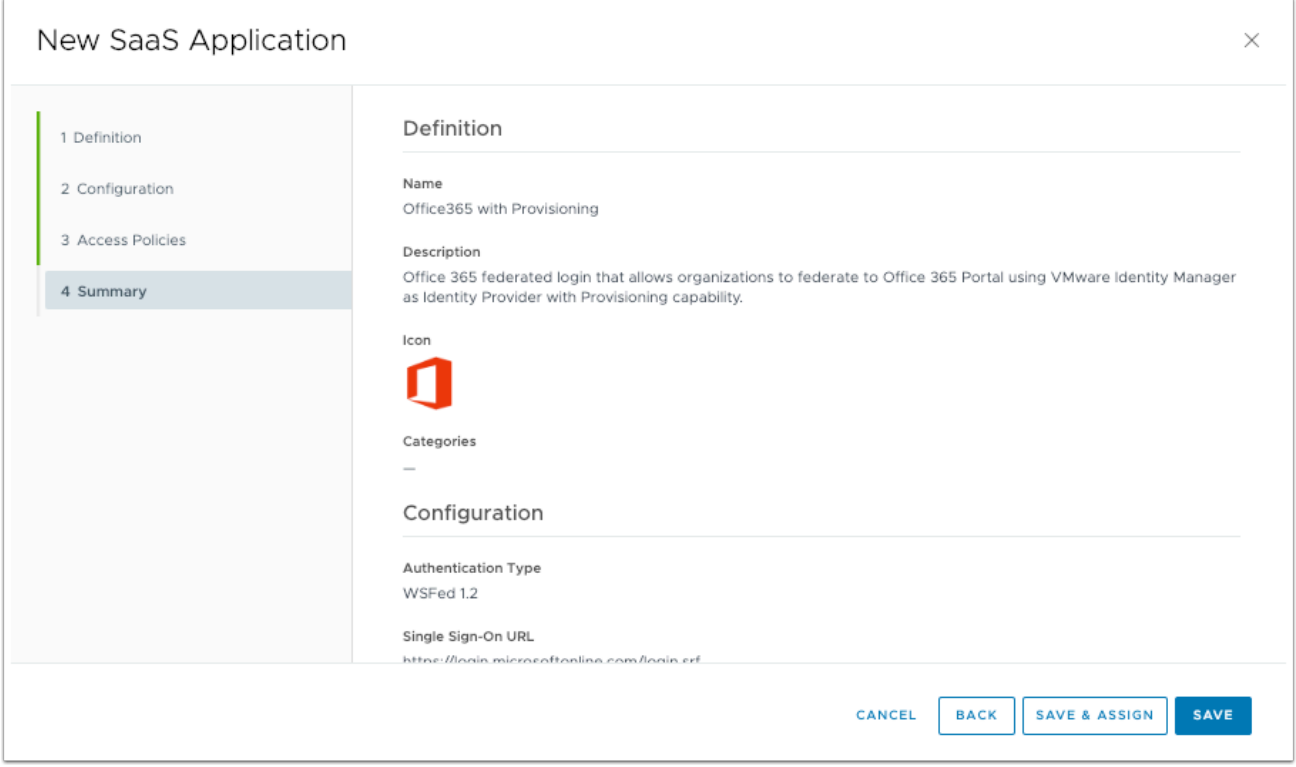

13

- We will now do the Entitlement configuration of the User
	- 1. In the **Catalog** for Web Apps select the **Office 365 with Provisioning** and select **Assign**
	- 2. In the **Assign** wizard type Mark in the **search area** under **Users / User Groups,** select **Marketing@euc-livefire.com**
	- 3. Under **Deployment Type**, select the **drop down arrow** change the **Deployment Type** to **Automatic**
	- 4. In the **Assign** wizard, review your configuration, in the bottom right hand corner select **SAVE**

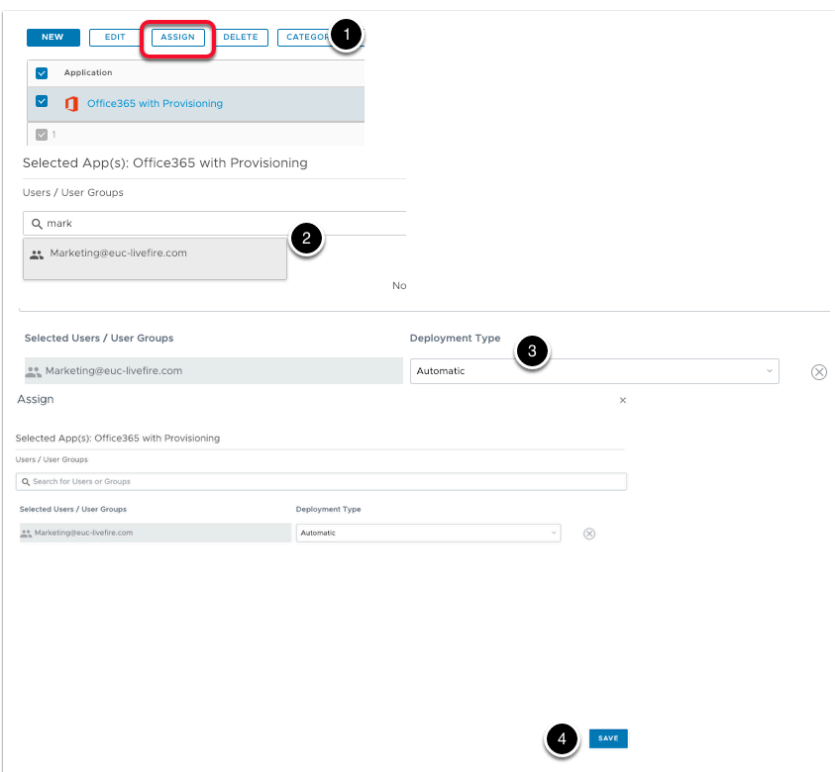

## **Part 3: Using Azure ADconnect for user provision to Azure AD**

In this part we are goin to install Azure AD Connect tool to provision users to azure AD from on premise Active Directory.

Please note: It is best practice to use Azure AD connect tool but not a requirement. You can also provision users to Azure AD from Workspace ONE Access using Office365 with Provision application with Setup Provisioning ENABLED.

1. From your **Controlcenter** machine desktop, open the **Software** shortcut on your desktop and navigate to the **Applications > Azurefiles >ADconnect** folder.

2. Double- click on **AzureADConnect.msi** and click **run** on the security warning

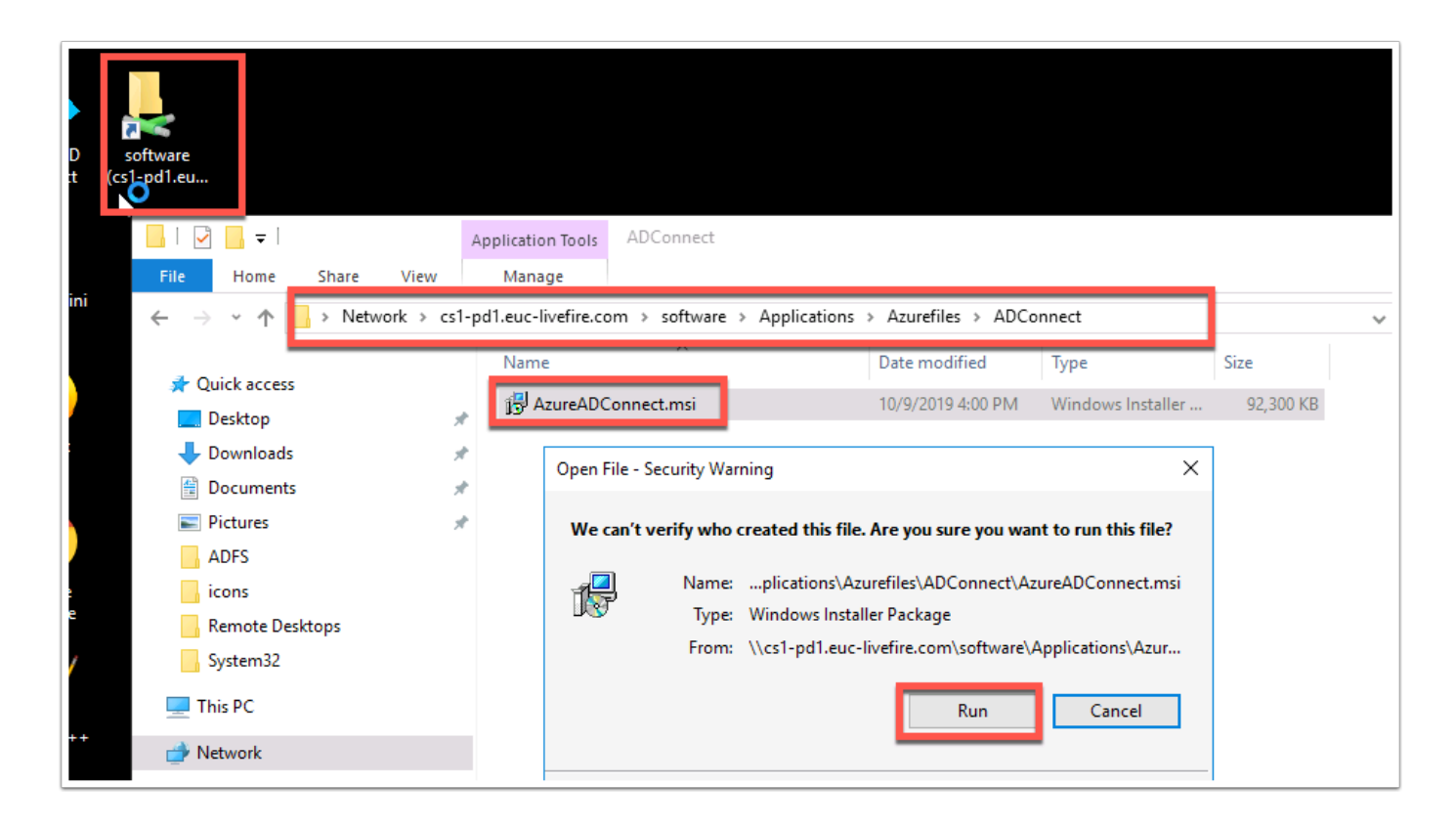

3. On the **Welcome to Azure AD Connect** window check the box next to **"I agree to the license terms and privacy notice"** and click **Continue** 

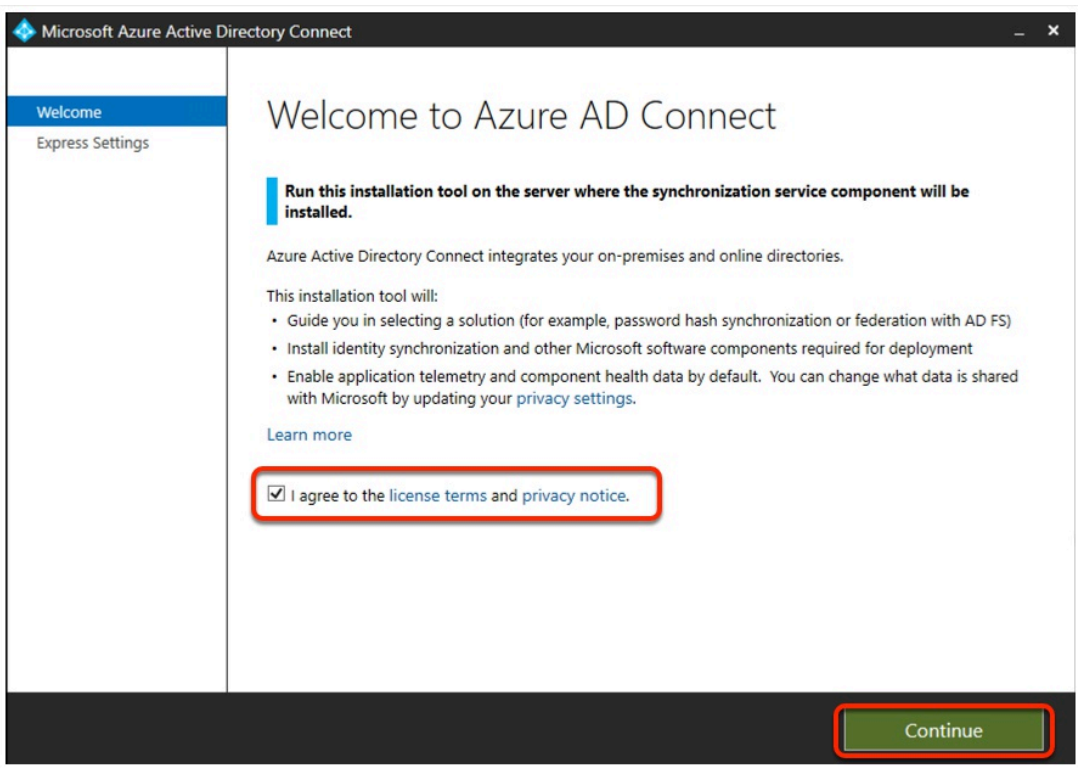

4. In the **Express Settings** window click on **"Use express settings"** 

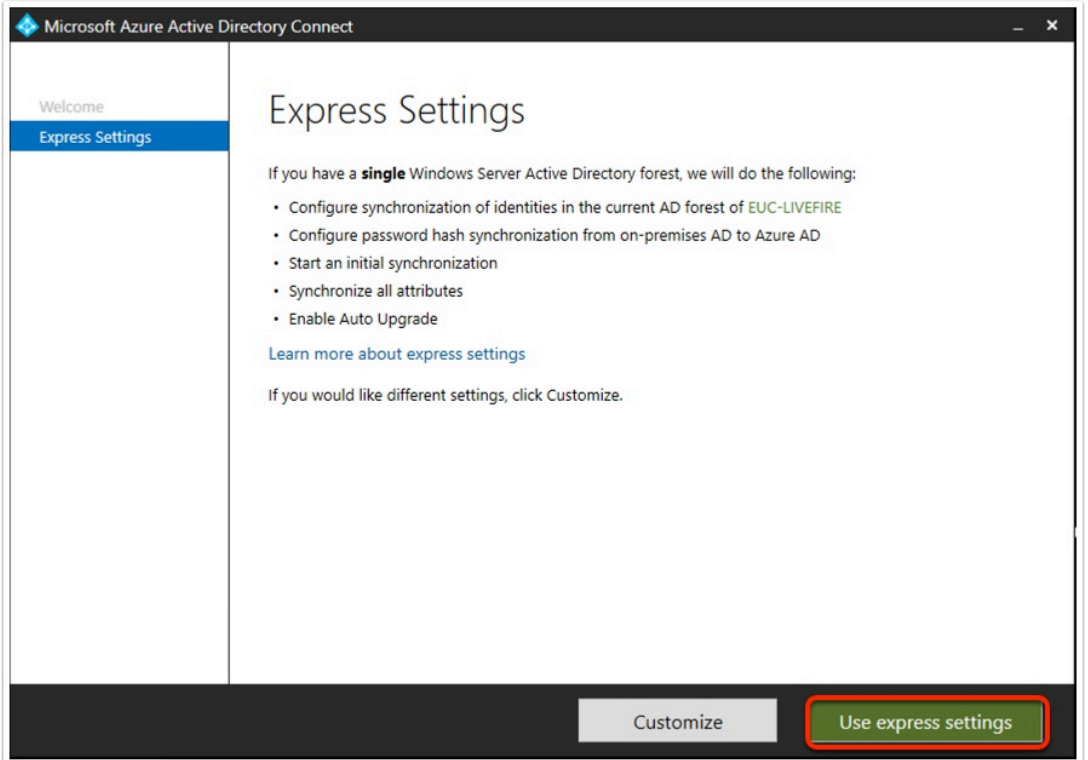

5. On the **"Connect to Azure AD"** window, **fill in your credentials** for your microsoft account and click **Next** 

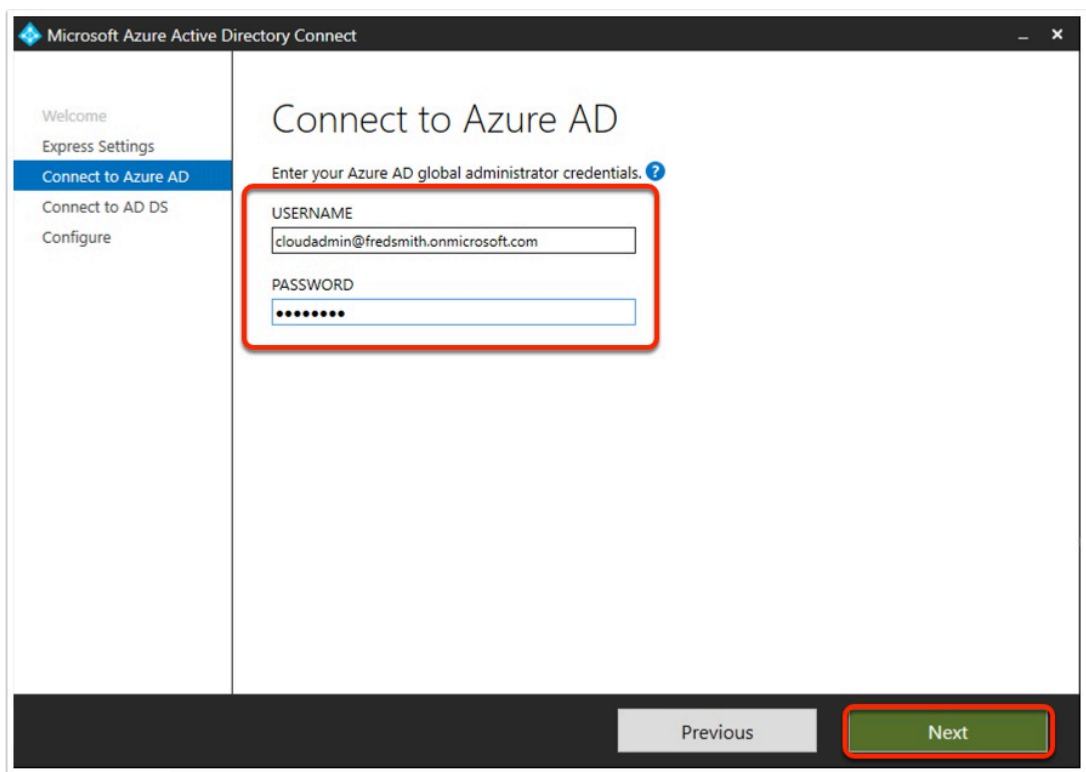

6. In the "**Connect to AD DS**" window fill in your domain credentials, **USERNAME:** EUC-LIVEFIRE\ ADMINISTRATOR, PASSWORD: VMware1!

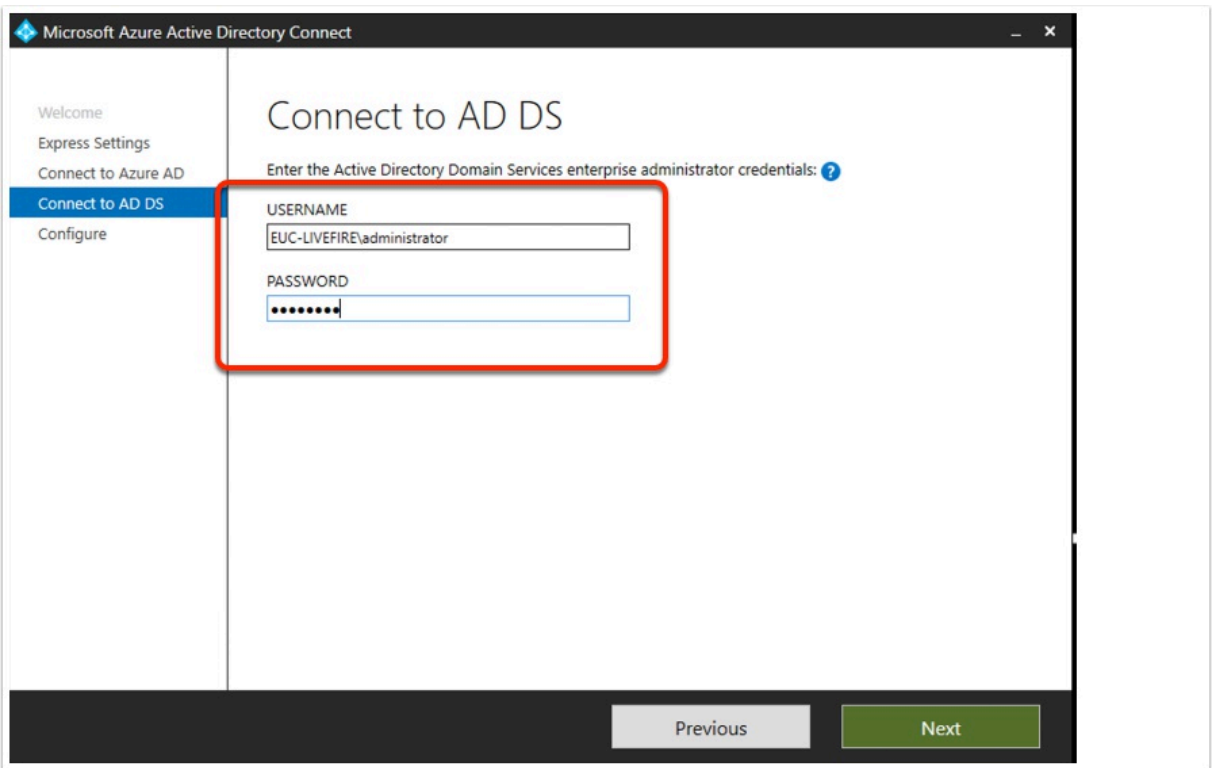

7. Verify your custom domain is verified

8. **Check the box** next to **"Continue without matching all UPN suffixes to verified domains"** and click **Next** 

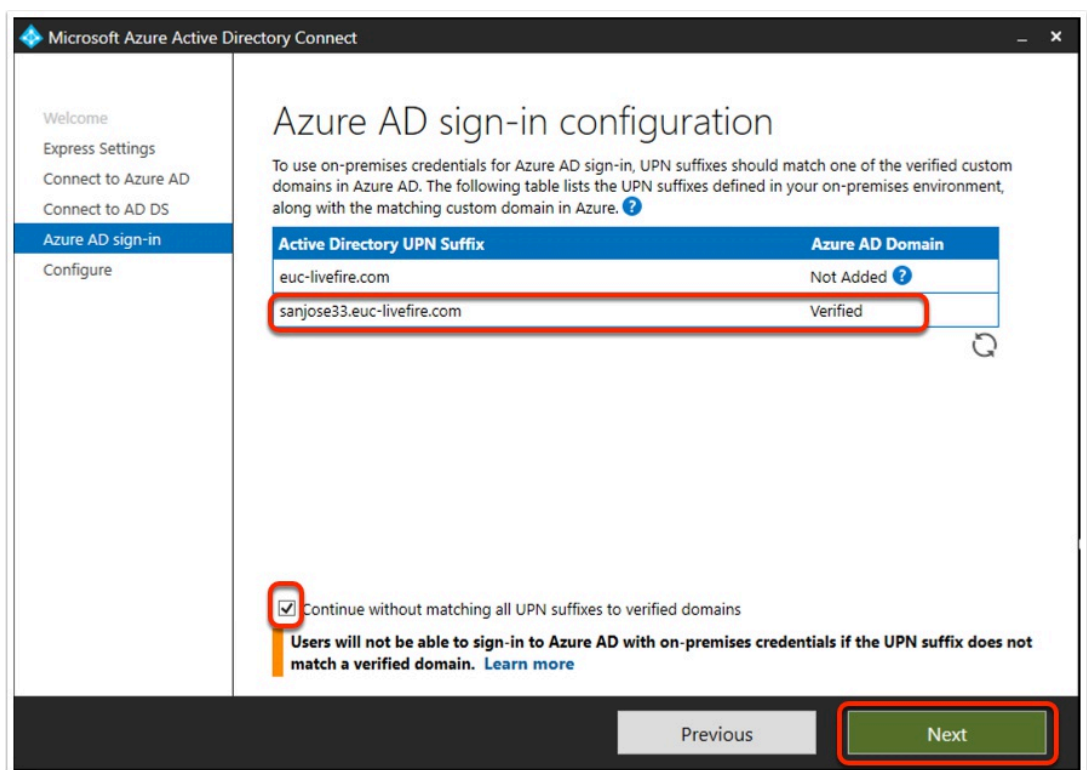

9. On the **"Ready to configure"** windowmake sure the box next to **"Start synchronization process when configuration completes"** is checked and click **Install.** Getting to the following step should take a couple of minutes.

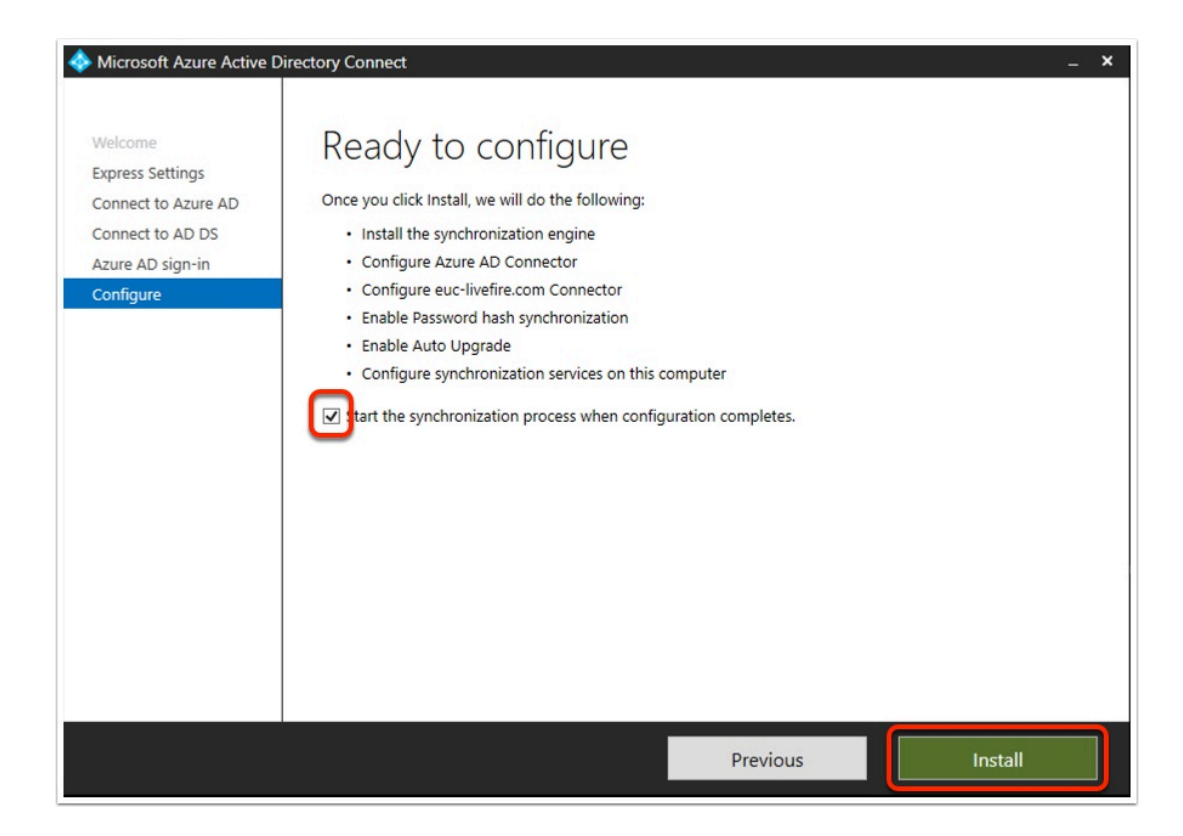

## 10. In the **"Configuration complete"** window click **"Exit"**

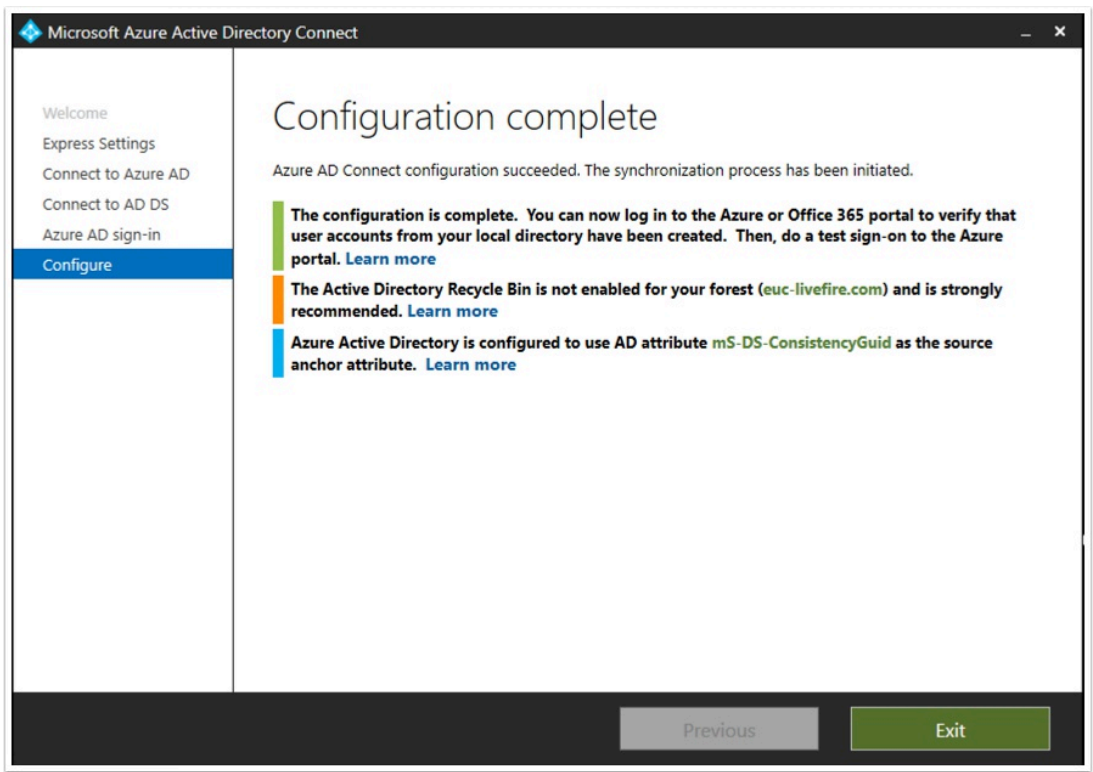

## **Part 4: Setting up the SAML between Workspace ONE Access and Office 365**

- 1. Ensure you do the next section on your **ControlCenter2** server .
	- 1. Login to your to the **Workspace ONE Access** Admin Console, as **Admin**, under the **Catalog > Web Apps** tab to the right select **SETTINGS**
	- 2. In the **Settings** window under **SaaS Apps**, select **SAML Metadata**, in the right hand pane under the **SAML Metadata** heading select **DOWNLOAD** under **Signing Certificate**
	- 3. Using Notepad++ Open the **signingCertificate.cer** from your default download location .

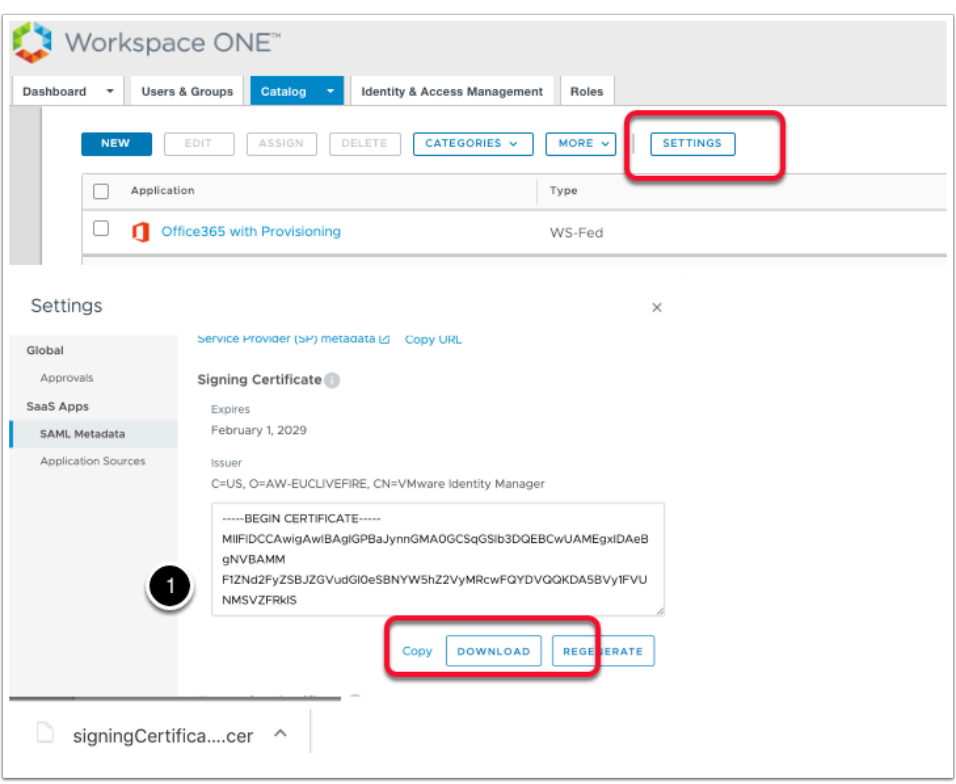

2. In the **signingCertificate.cer** we will remove all carriage returns the document

Do this with Notepad++ on your **ControlCenter server**. Any hidden carriage returns will cause this exercise to FAIL

- 1. Remove the -----BEGIN CERTIFICATE----- and -----END CERTIFICATE----- lines from the certificate.
- 2. Then select the certificate portion of the file and click **ctrl** + **F** in the **Replace** tab at the top type **\n** in the Find what field.Leave the Replace with field empty. Make sure the Search Mode at the bottom is **Extended**. Then click on **Replace All**.
- 3. Your certificate should now no longer have carriage returns. Notepad++ will tell you how many instances were replaced and your certificate will look different.

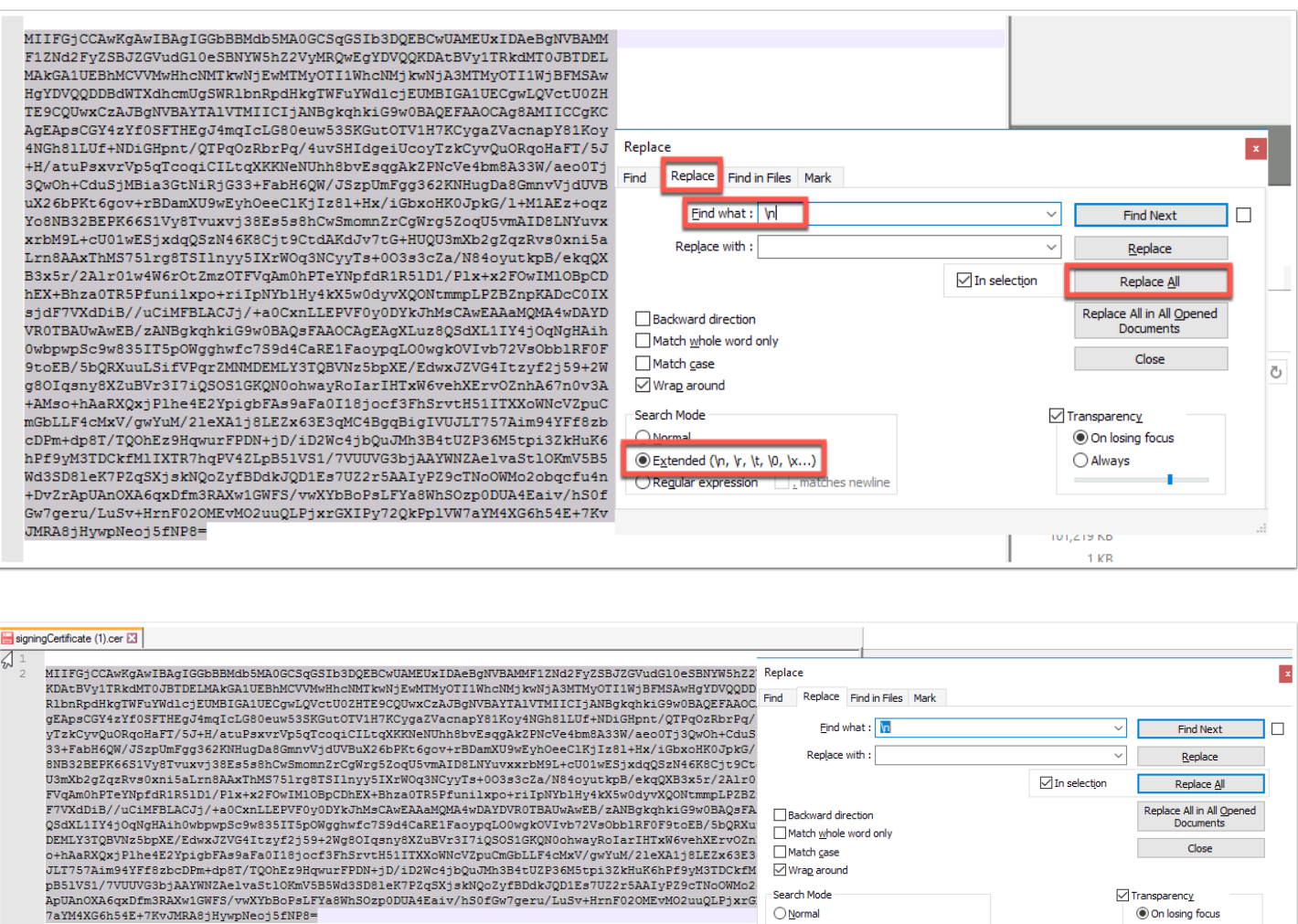

3. On the **ControlCenter2** server and open the existing **Powershell** interface we were working with earlier (from the shortcut on your desktop). please copy, edit and paste the commands from the text file called powershell comands, located in your Software folder (linked in your control center desktop), in the \Applications\Azurefiles folder.

 $\bigcirc$  Normal

 $\circledR$  Extended ( $\uparrow$ ,  $\uparrow$ ,  $\uparrow$ ,  $\uparrow$ ,  $\downarrow$ ,  $\downarrow$ ,  $\downarrow$ ,  $\downarrow$ ,  $\downarrow$ 

Replace All: 27 occurrences were replace

 $m \geq 1$ 

 $\bigcirc$  Regular expression

Run the following command:

## Connect-MsolService

• In the **Powershell Console** type the following using your **Cloudadmin** credentials. The example we use is **cloudadmin@ranmobojo.onmicrosoft.com**  and your password

○ Always

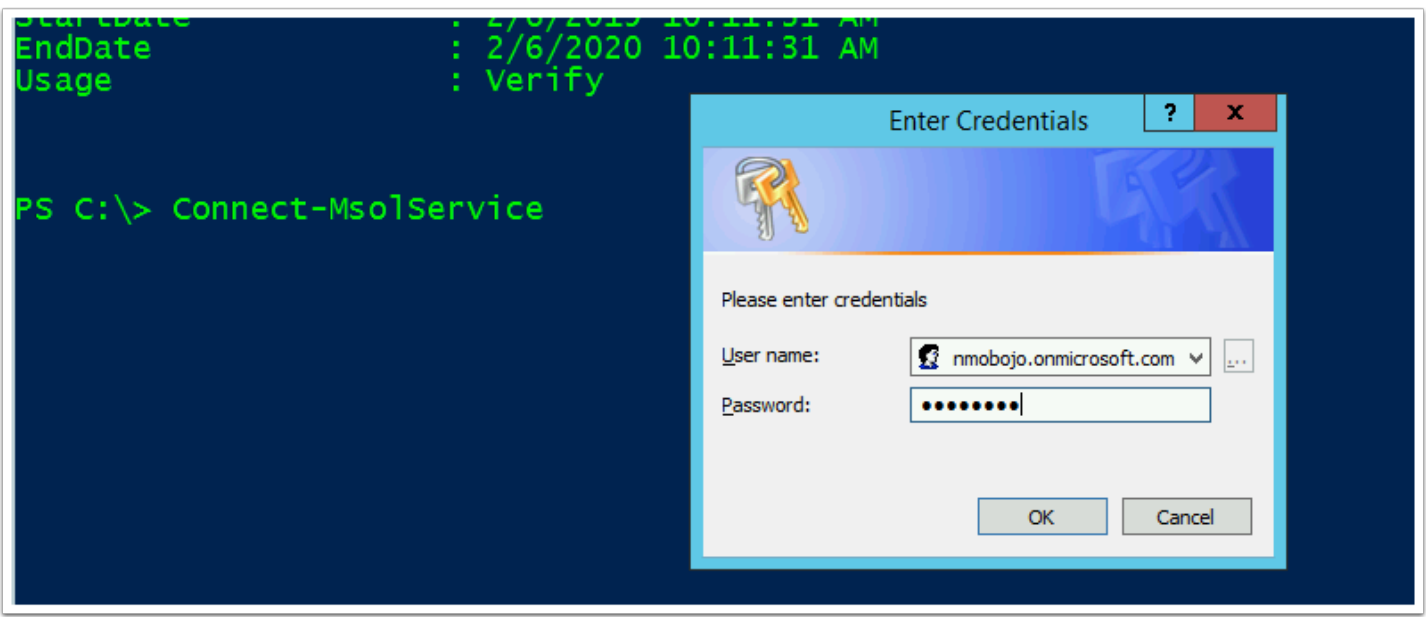

4. Next we edit the following Powershell commands for our environment and include the certificate string as part of this command.

- 1. Edit the sample string by replacing any instance of **tokyo01** with the city and number from *YOUR CUSTOM Fully Qualified Domain name, i.e. london08*
- 2. Edit the sample string by replacing **aw-euclivefire.vidmpreview.com** with *YOUR CUSTOM SAAS Workspace ONE Access Tenant Fully Qualified Domain name*

## *example 1 is the string without the certificate| example 2 is the string with the certificate which you will have to append without introducing any hidden returns into Powershell*

```
Set-MsolDomainAuthentication -DomainName tokyo01.euc-livefire.com -Authentication 
Federated -IssuerUri "tokyo01.euc-livefire" -FederationBrandName "tokyo01Corp" -
PassiveLogOnUri "https://aw-euclivefire.vidmpreview.com/SAAS/API/1.0/POST/sso" -
ActiveLogOnUri "https://aw-euclivefire.vidmpreview.com/SAAS/auth/wsfed/active/logon" -
LogOffUri "https://login.microsoftonline.com/logout.srf" -MetadataExchangeUri 
"https://aw-euclivefire.vidmpreview.com/SAAS/auth/wsfed/services/mex" -
SigningCertificate
```
**xxxxxxxxxxxxxxxxxxxxxxxxxxxxxxxxxxxxxxxxxxxxxxxxxxxxxxxxxxxxxxxxxxxxxxxxxxxxxxxxxxxxxxx** 

```
Set-MsolDomainAuthentication -DomainName tokyo01.euc-livefire.com -Authentication 
Federated -IssuerUri "tokyo01.euc-livefire" -FederationBrandName "tokyo01Corp" -
PassiveLogOnUri "https://aw-euclivefire.vidmpreview.com/SAAS/API/1.0/POST/sso" -
ActiveLogOnUri "https://aw-euclivefire.vidmpreview.com/SAAS/auth/wsfed/active/logon" -
LogOffUri "https://login.microsoftonline.com/logout.srf" -MetadataExchangeUri 
"https://aw-euclivefire.vidmpreview.com/SAAS/auth/wsfed/services/mex" -
SigningCertificate
```
**MIIFIDCCAwigAwIBAgIGPBaJynnGMA0GCSqGSIb3DQEBCwUAMEgxIDAeBgNVBAMMF1ZNd2FyZSBJZGVudGl0eSBN YW5hZ2VyMRcwFQYDVQQKDA5BVy1FVUNMSVZFRklSRTELMAkGA1UEBhMCVVMwHhcNMTkwMjA0MjEzMTAyWhcNMjkw**

**MjAxMjEzMTAyWjBIMSAwHgYDVQQDDBdWTXdhcmUgSWRlbnRpdHkgTWFuYWdlcjEXMBUGA1UECgwOQVctRVVDTElW RUZJUkUxCzAJBgNVBAYTAlVTMIICIjANBgkqhkiG9w0BAQEFAAOCAg8AMIICCgKCAgEApWfE7UfEG9iupk538HEU rqfAKb5VlcnsGrQCz9+Hb1QrDba8vvPWNp+H3MhkZ1RZS43mvy+3JVFEuEsCIqHyRrKsJVIswPda2eQKW/ Y7jd3RHZFoxoqbvF4kOyJq5+k38xI/**

**8t8Olkv2ruYYHwUZ+SDJpWdxFqbrpcBAFac5IYj7lPoPlOv9na+lZ7V8ddWQCrsNydKfndUPeBiUj389Xer0ckzH TcYjeGG82X9NHDXVsmbiMFrDnP0ZbMCD21CMOGyZ8wKFzbx3toStDuqyF6MbXv3tpVCnF/**

**sELJaJNxbfdoslNGfbyNWiv/UQ7h8XDOywqpzMZkZkch/Bl6Ny1cS3UDW6GYgYuJHkmRu9Pgqv/**

**98QpFueBrrR71+9WTLocSVxgbBCdyrgwVOHAJK1+yZOrYuiLIGcdJfhjczOaN/**

**8dJnzYspxgW9tIxZ2SmQQDTy9zscvad2rplOZFqj9MQbDUmdanr52ksQ85jboArLW9B5TVmxefDtoPMiK6GKsR/ Q+ygEplsyDT1S6eGzXaVBOQFGjjAFQ3c0wOQtZ0Q6+JJRk3KO4X2F5arDRZKTCfEyzH8VYwaJ04BJBmlkPQs14IK zAhwR/cqBzKnSFUxbeqm5U/**

**YLeyaO03NKEYimHqoW7cEB9sPQnO7YUuZOG0KqHrC0S8dVt6dk5adfa0LECAwEAAaMQMA4wDAYDVR0TBAUwAwEB/ zANBgkqhkiG9w0BAQsFAAOCAgEAiadCYNp2OVfFIlD3I3iQhLCvmc1hVKMEzz1FJNEAMZ3JZgwBEYLHL7d8kiRjI 7c4hvZ62P2eQ2bC6z3lzqGVK8GNyUPGMKKgcFOgjJrK+roP4s740cbn4hQX3j3cOLCuQKQ2NkzwF0+5qGU26vOvl wnE8SONR4OxgScW2Bu55E5NOQj+Tu45Pt2KYZpSv9ZP9KJj75AqwmfkynomDBYZXT4WbSft5HDt7VXkFS6OPz41i 32yqDTtHePLKbJ83LcXEETDVfyfigS1m1VWwcDp9sLfbqA4yEIoGFNO5KMssHOkVeCFCjzCs06B1pVHoWYqqNOg0 gMU0vpX+gFcj7tHJklhbHUcqQpnYs/**

**AJyL0pEroVZTBJS3UgK9vMEage9P+hoVqiX9g+Csd0GjRLExlpkm3uFKt0su05UQ0E9PrYpOS74YbmuRFEUJ5R5P zxSAWErG/**

**SxPWNtGKzKdGjJzBmErOgShODflleURanuL18FDqBR7KXGOnNWDNk5GKVcB2LWqmmz6AmCkFee9oPju6hT+Y4M3O 6mmP6dxjTILPUAddObZUUFhhX8fyjpTDUjTzKWdPaf5G4/**

**ISfSqa0CoCFaNGTeEhoR9NtjYlabENZMuD2OoVDacMQvRMN1IbtilDF9ISROG3jzVJDNtFvwkuRzUJ5QyUEAuBZ6 xpVEt/8Do=** 

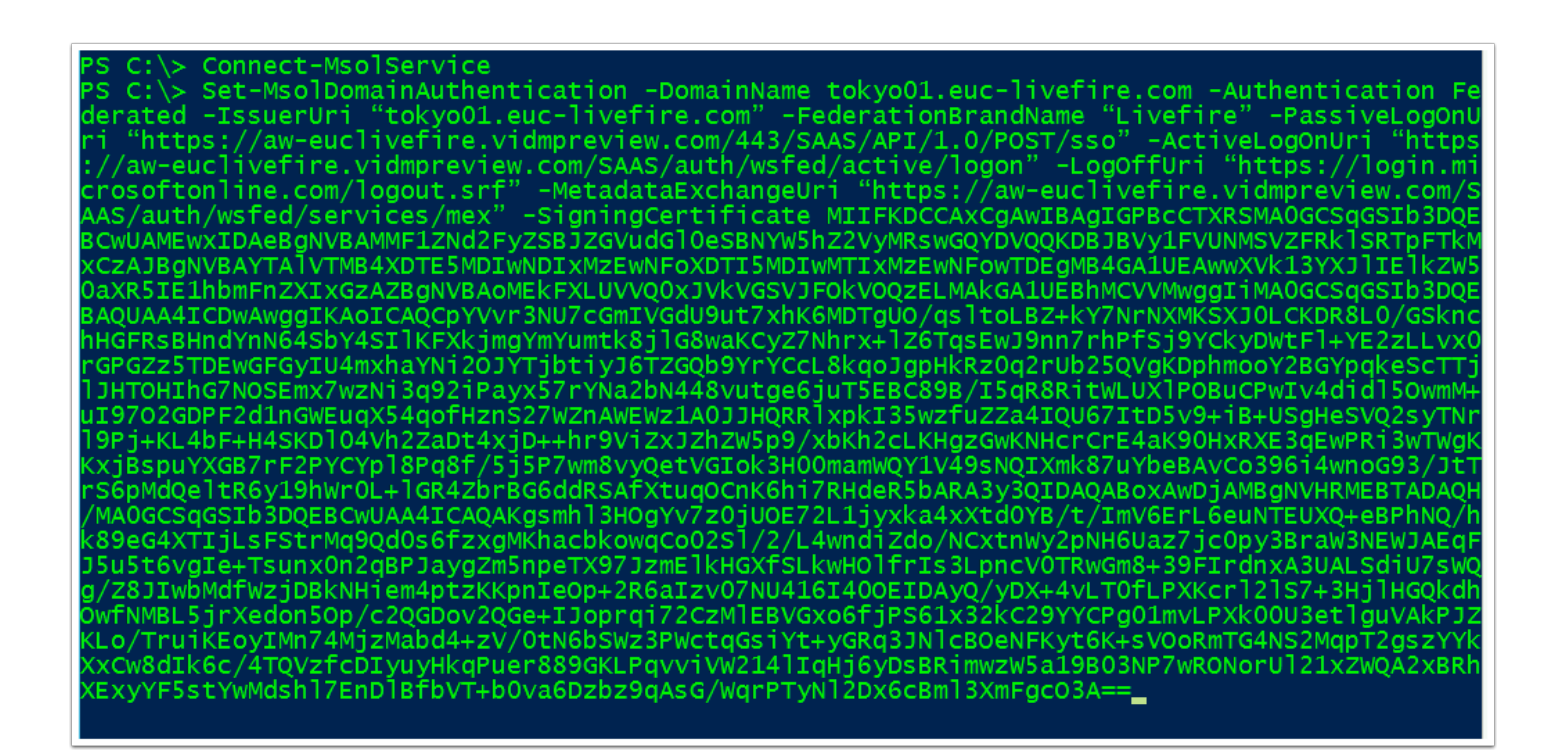

5. We will now check the federation with the following command in the powershell

### **Get-MsolDomainFederationSettings -domainName tokyo01.euc-livefire.com**

The settings will return output regarding the settings that make up this federation.

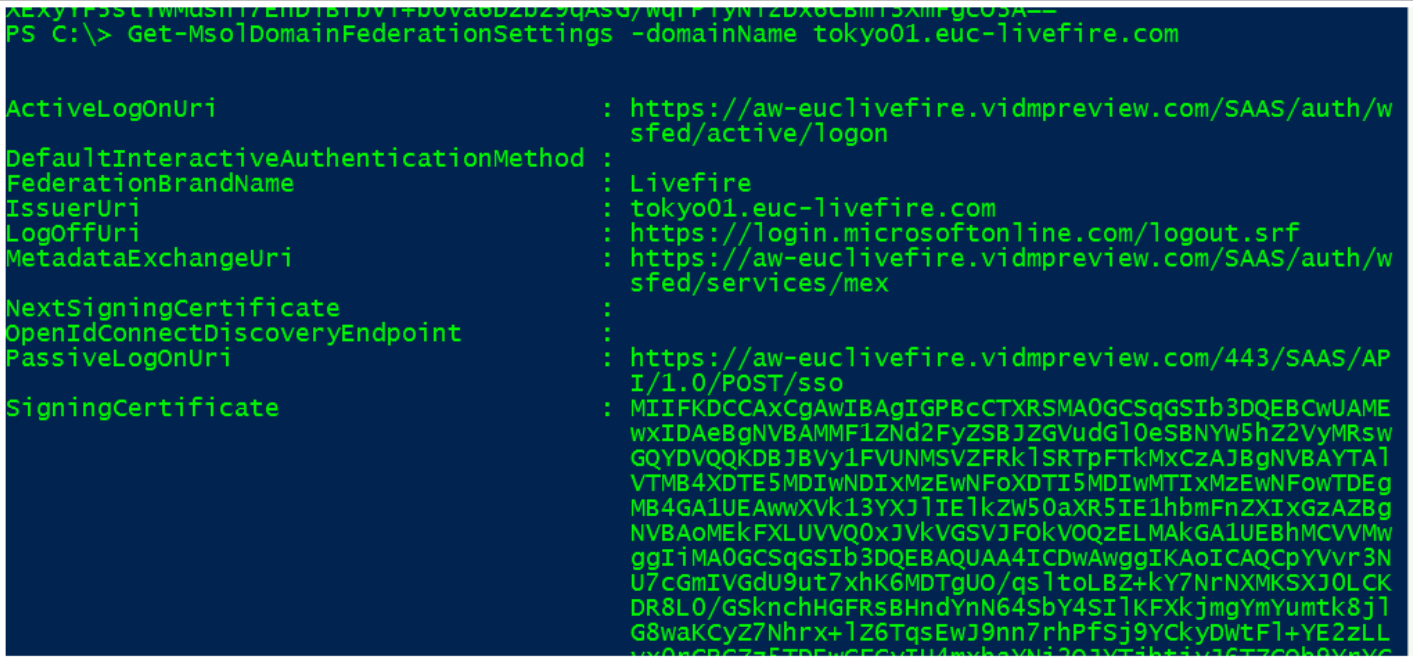

## **Part 5: In this part, we will now start testing the federation to see and ensure it it working properly**

- Login back to your **office 365 Tenant** with your office Admin account with this url https://admin.microsoft.com/Adminportal/Home?source=applauncher#/homepage [a](https://admin.microsoft.com/Adminportal/Home?source=applauncher#/homepage)nd use your **cloudadmin account** 
	- 1. In the left-hand pane under **Home**, select **Users** > **Active users.** Notice that Marketing group **Users 1 - 8** has been automatically provisioned with the unique suffix appended for the user principle name. Also notice that your users are Unlicensed. Select users 1-8
	- 2. Select the **radio buttons** next to **User 1 to User 8**. This is includes your **Custom User**
	- 3. Next to **Assign to group** select the **3 dots** which will expand the menu and select **Manage product licenses**
	- 4. In the **Manage Product licenses** window select **Next**
	- 5. On the **Replace existing products** window under **Location,** select a location ie United Kingdom.
	- 6. Next to **Microsoft E5 Developer (without Windows and Audio Conferencing),** turn the **slider bar** to **On**
	- 7. **Scroll down** and select **Replace** select **Close.**
	- 8. **NB!** Validate that your **Cloudadmin** account is licensed as well. This will depend on whether you started off with a custom Outlook account or used another email in the beginning of the course labs. If not re-apply to the licensing to this account and then ensure that you can open the Cloudadmin mailbox. This requirement must be done before starting your OKTA lab.

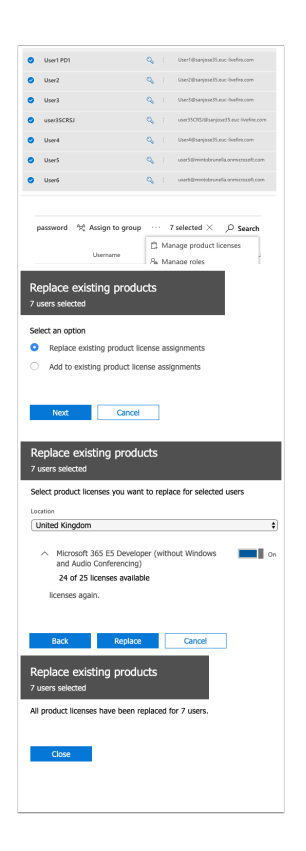

- Open up an **Incognito** session of your browser and connect to your SAAS instance of Workspace ONE Access.
	- 1. On the login window ensure that on the select your domain window, **euc-livefire.com** is selected, select Next
	- 2. In the **username** section, use your custom **username ie user35scr** and the **password VMware1!** select **Sign in**

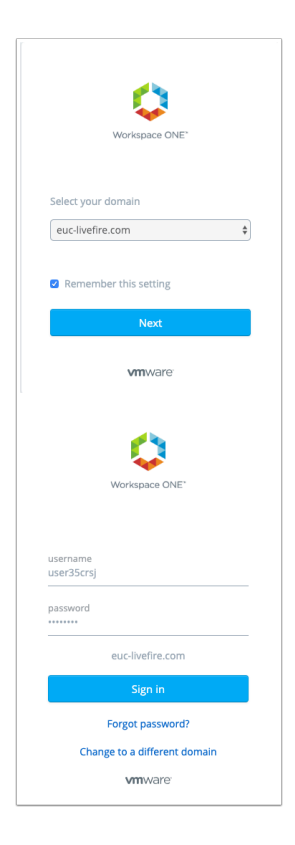

- In the **Workspace ONE** console
	- 1. Under **Apps** select **All Apps**
	- 2. Next **Office 365 with Provisioning** select **Open**
	- 3. You should now see the Microsoft Office365 console

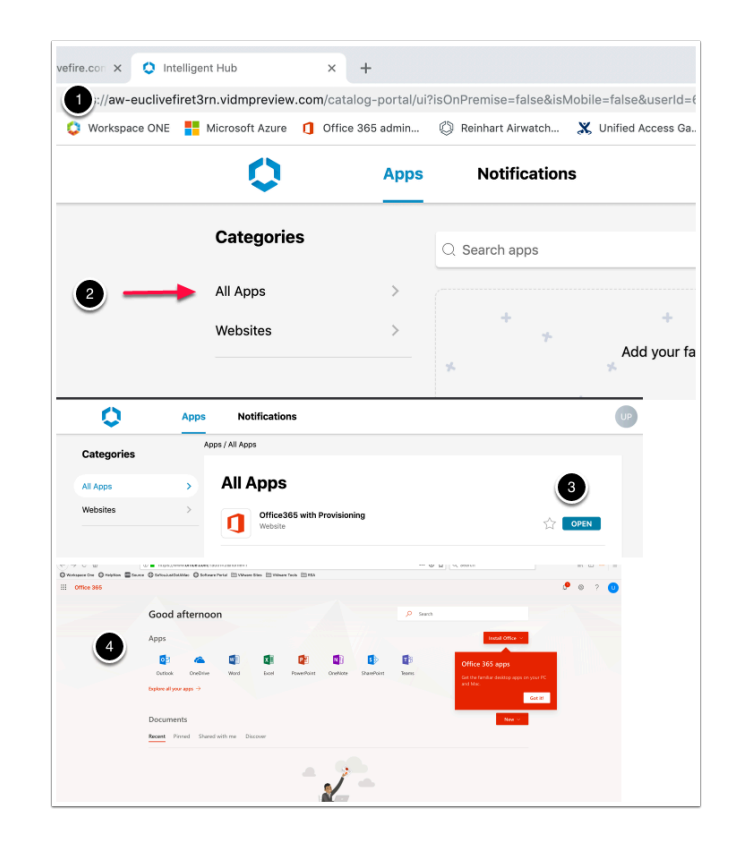

## **Part 6: Inserting Office 365 Deep Links into Workspace ONE Access**

Having a Portal to Portal single sign-on experience very rarely excites a customer. In this section we will insert Deep Links within Workspace ONE Access to enhance the user experience.

- 1. Inserting Office 365 Deep links
- On your **Controlcenter** server. **Log in** to your to your Workspace ONE Access Console as Admin and select the **Catalog** tab > **Web Apps** 
	- 1. Select **NEW**
	- 2. In the **New SaaS Application** window under **Name** type **Microsoft Word**
	- 3. Under Icon, click on **browse,** search for the software link on your desktop, and navigate to \Applications\Azurefiles\icons. select your **Word.png** Icon and select **Open.** At the bottom right select **NEXT**
	- 4. On **2. Configuration** in the **Single Sign-On** section under **Authentication type** to the right select the **drop down** and then select **Web Application Link**

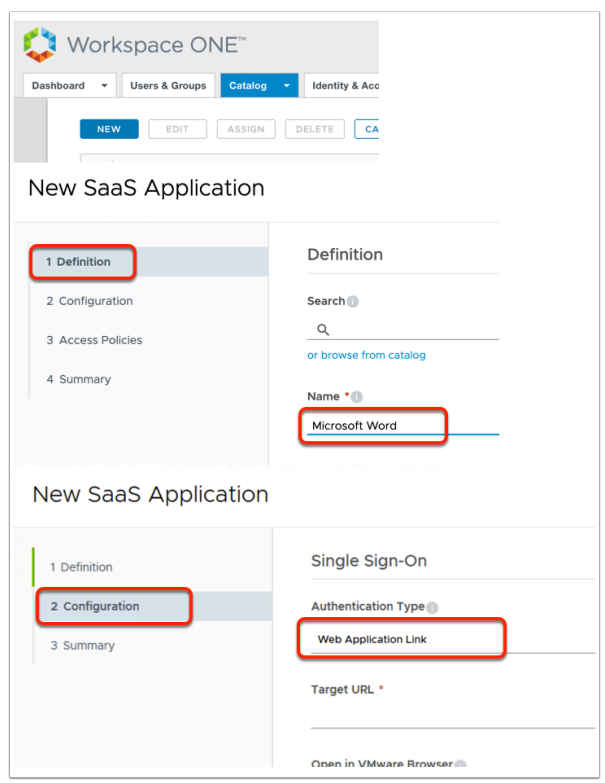

- 2. Inserting Office 365 Deep links (Part 5)
- Copy the URL below and edit in **Notepad++** the following in Blue with **your assigned domain suffix** and then **copy** the edited URL and Paste under the **Target URL** 
	- **https://login.microsoftonline.com/ login.srf?wa=wsignin1.0&whr=EXAMPLEDOMAIN.euclivefire.com&wreply=https://office.live.com/start/Word.aspx?auth=2**

Target URL \*

https://login.microsoftonline.com/login.srf?wa=wsignin1.0&whr=lisbona35.euc-livefire.com&wreply

- 3. Inserting Office 365 Deep links (Part 5)
- Select **NEXT** > **SAVE & ASSIGN** 
	- 1. Under **Users / User Groups** in the **Search** area type **Mark**, select **Marketing@euclivefire.com**
	- 2. Under **Deployment Type** select **Automatic** and select **SAVE**

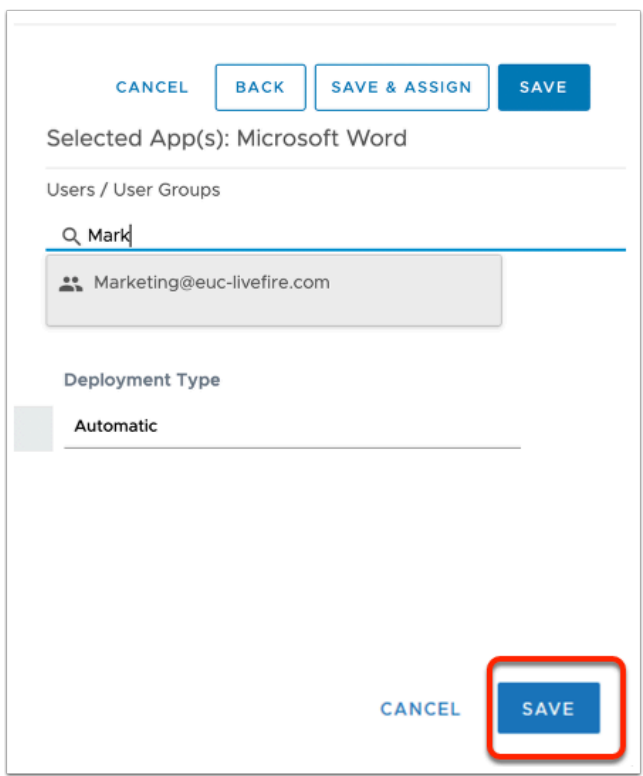

- 4. Inserting Office 365 Deep links (Part 5)
- Repeat the above steps for
	- 1. **OneDrive** 
		- https://login.microsoftonline.com/login.srf?wa=wsignin1.0&whr=**lisbonb35**.euclivefire.com&wreply=https://zingaramanwell-my.sharepoint.com
		- Replace **Lisbonb** with your domain
		- Replace **zingaramanwell** with your unique Office 365 domain name. eg in this example the domain name is cloudadmin@**zingaramanwell**.onmicrosoft .com, **zingaramanwell** is the domain name
	- 2. **Excel**

• https://login.microsoftonline.com/login.srf?wa=wsignin1.0&whr=**lisbonb35**.euclivefire.com&wreply=https://www.office.com/launch/excel?auth=2&home=1

## 3. **PowerPoint**

• https://login.microsoftonline.com/login.srf?wa=wsignin1.0&whr=**lisbonb35**.euclivefire.com&wreply=https://www.office.com/launch/powerpoint?auth=2

## 4. **Outlook**

• https://login.microsoftonline.com/common/oauth2/ authorize?client\_id=00000002-0000-0ff1-ce00-000000000000&response\_mode=form\_post& livefire.com

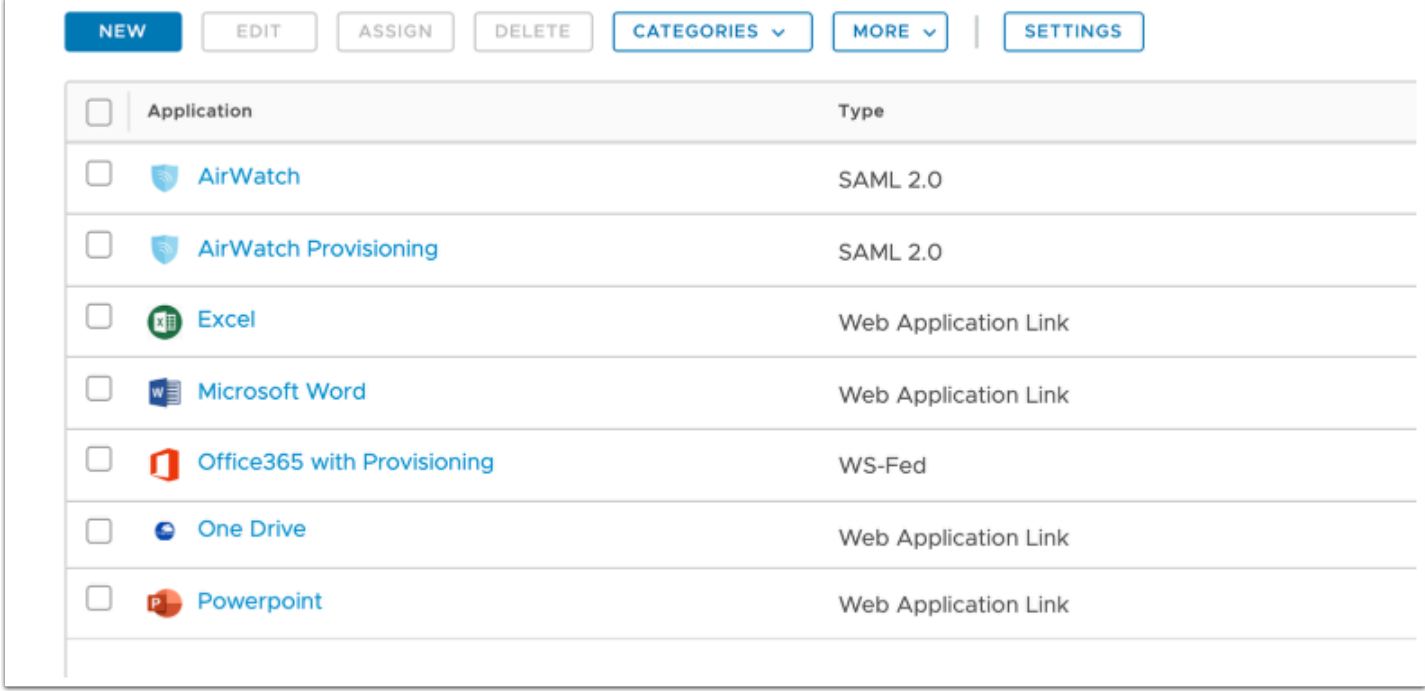

5. Inserting Office 365 Deep links (Part 5)

- The Office 365 application has been assigned to Marketing. It has to remain assigned to Marketing for the Deep links to work. However, we do not necessarily want this to be visible to the End-User. We will now solve this issue as part of a well thought out solution.
	- 1. In the **Catalog**, select the **Check-box** next to **Office365 with Provisioning**, select **EDIT**
	- 2. in the **Edit SaaS Application** window, select step **2 Configuration** and scroll down to the bottom. Change **Show in the User Portal** toggle from **Yes** to **No**
	- 3. Select **NEXT** > **NEXT** > **NEXT** > **NEXT** > **SAVE**

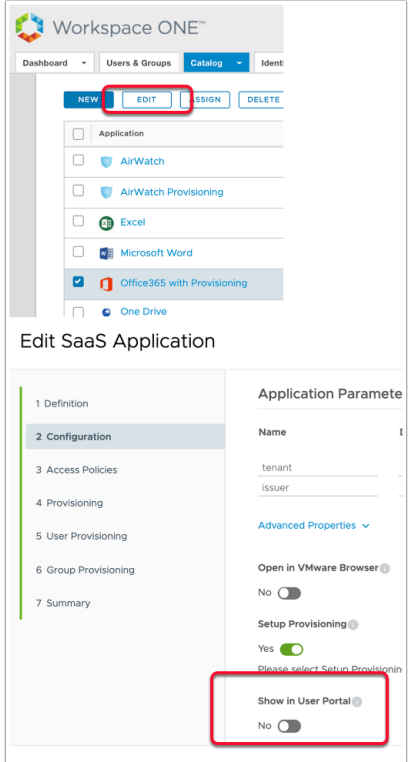

6. Inserting Office 365 Deep links (Part 5)

- Switch to a Browser in Incognito Mode . Using your Workspace ONE Access URL login as User1 with the password VMware1!
- Test your individual links for office 365

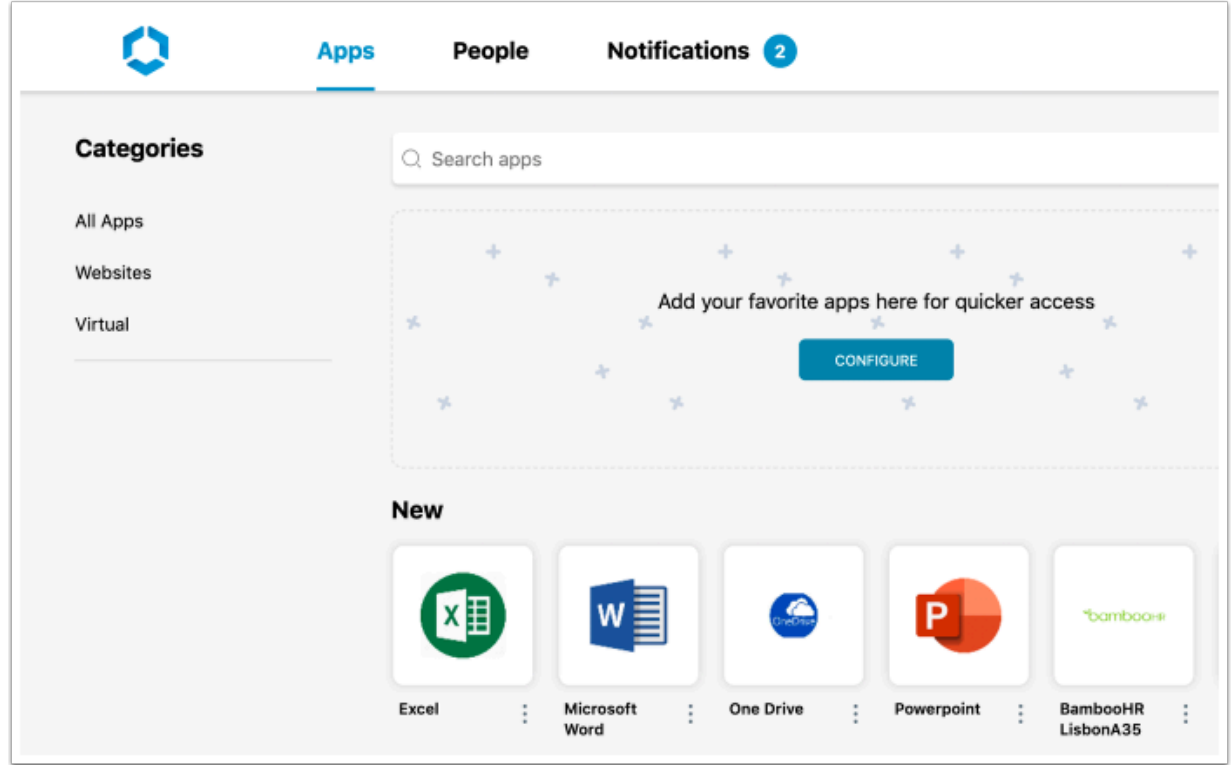

- 7. Tidying up the Catalog in Workspace ONE Access for a better User Experience
	- Switch back to your **Workspace ONE Access Admin** Console and select the **Catalog** tab
		- 1. In the **Catalog** next to **Office 365 with Provisioning** select the **check box** and then at the top select **EDIT**
		- 2. In the **Edit SaaS Application** wizard select **2 Configuration** and **scroll down** to the bottom,
		- 3. Change the **toggle** under **Show in User Portal** from **Yes** to **No** and select **NEXT** > **NEXT** > **SAVE**
		- 4. Repeat the exact same process and validate that that the **AirWatch** and **AirWatch Provisioning** applications do not show in the User Portal

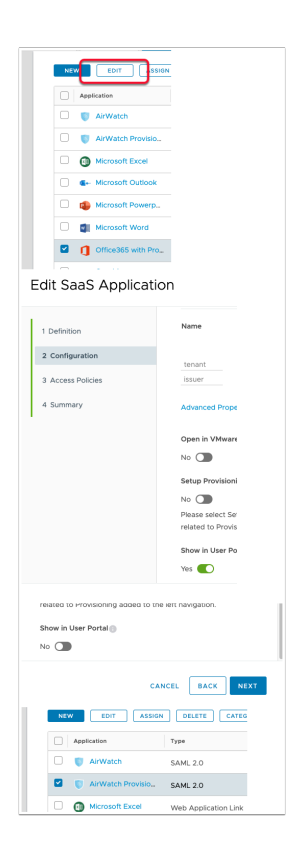